<span id="page-0-0"></span>**026-1724 Rev 1 15-JAN-2009**

# **Copeland® PerformanceAlert™ Integration with E2 RX Refrigeration Controllers**

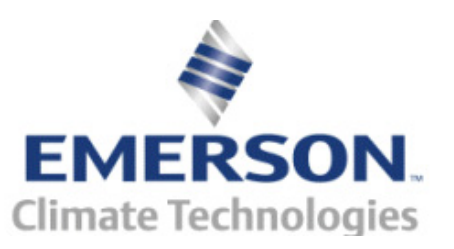

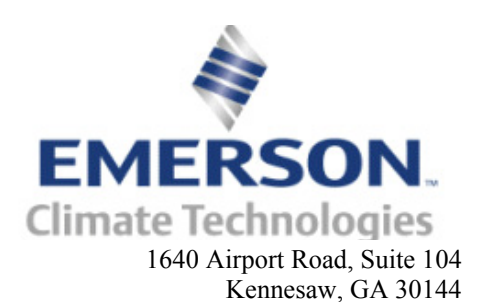

Phone: **(770) 425-2724** Fax: (770) 425-9319

#### ALL RIGHTS RESERVED.

The information contained in this manual has been carefully checked and is believed to be accurate. However, Computer Process Controls, Inc. assumes no responsibility for any inaccuracies that may be contained herein. In no event will Computer Process Controls, Inc. be liable for any direct, indirect, special, incidental, or consequential damages resulting from any defect or omission in this manual, even if advised of the possibility of such damages. In the interest of continued product development, Computer Process Controls, Inc. reserves the right to make improvements to this manual, and the products described herein, at any time without notice or obligation.

# **Table of Contents**

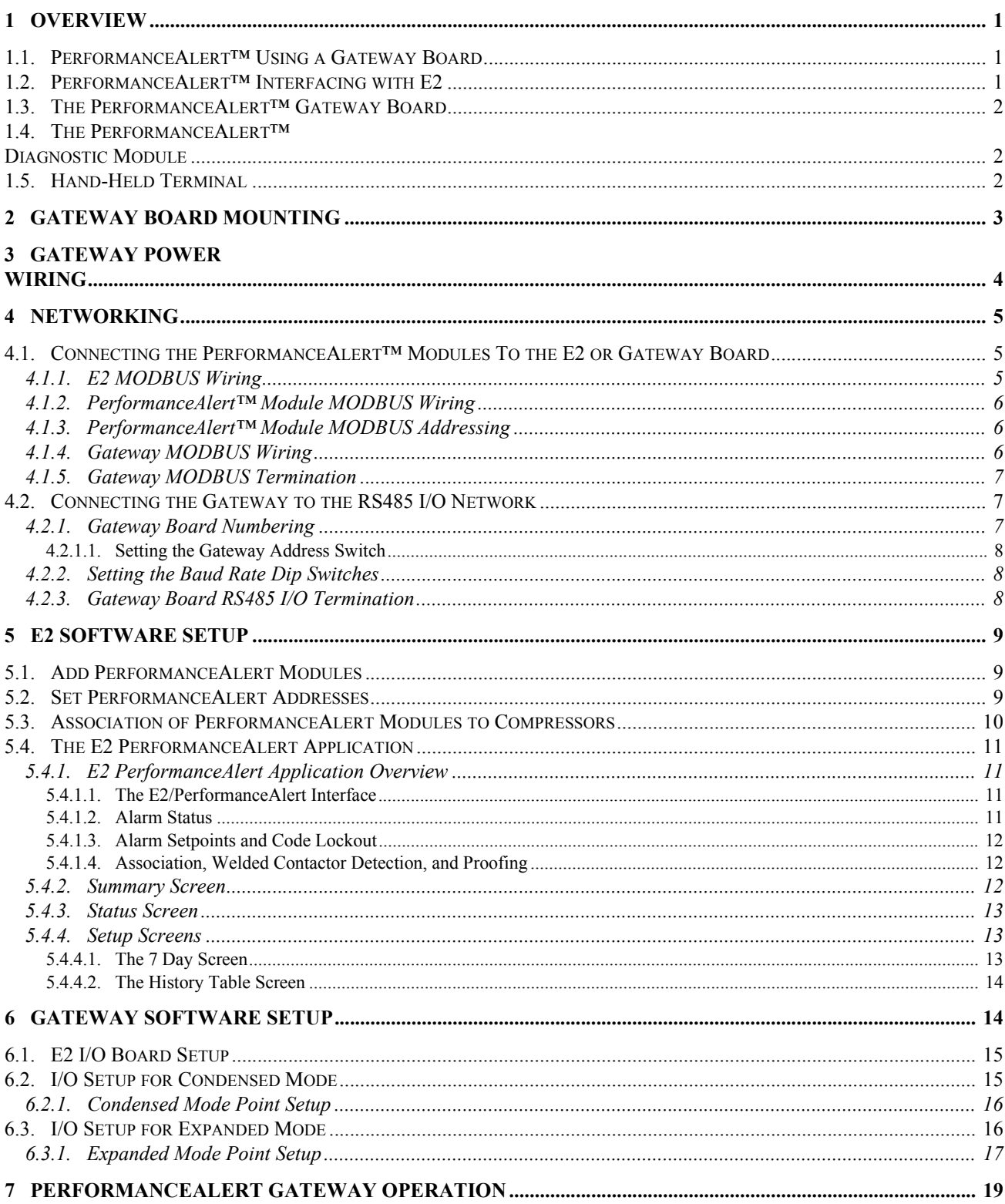

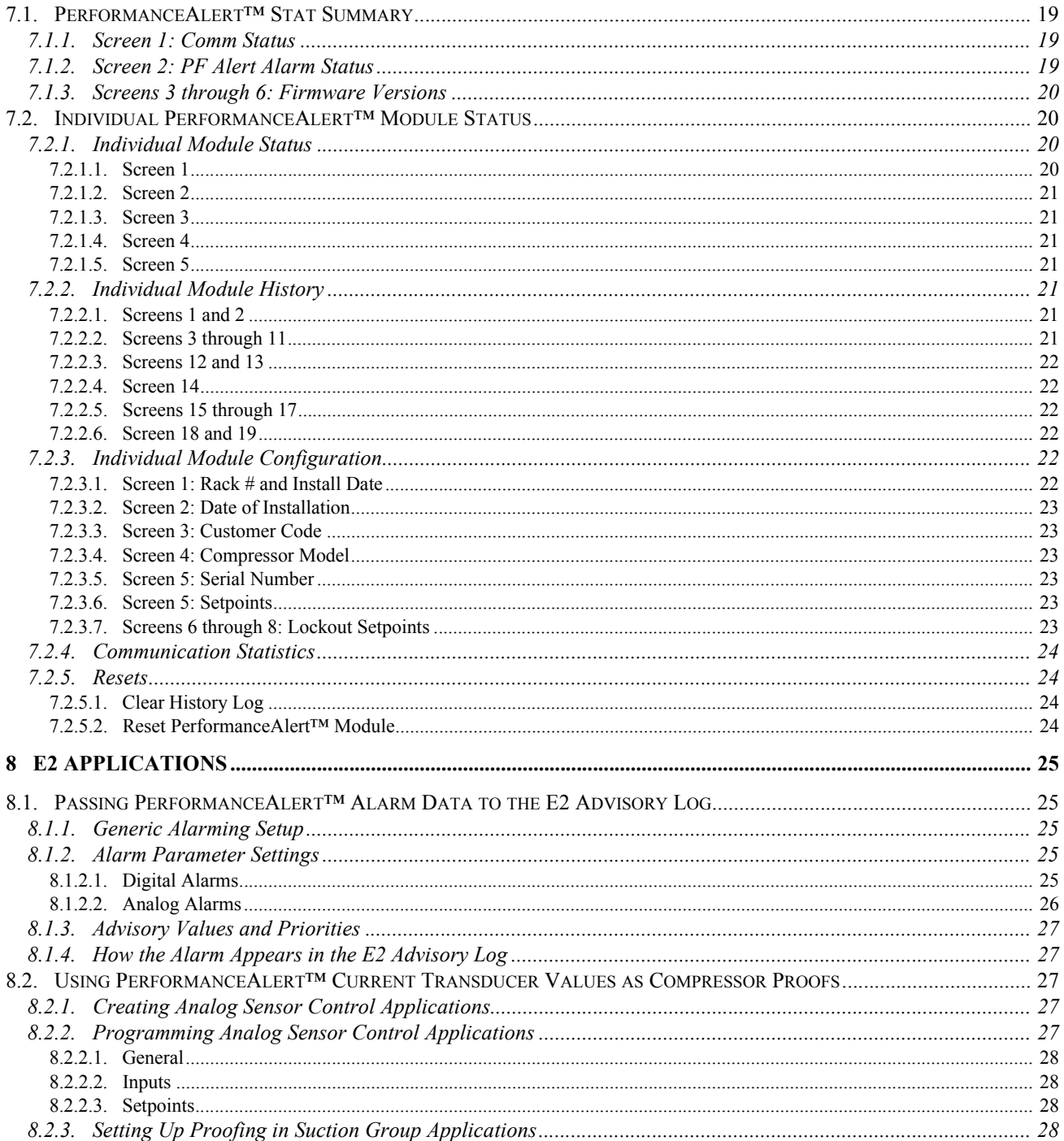

# <span id="page-6-0"></span>**1 Overview**

The Copeland<sup>®</sup> PerformanceAlert<sup>™</sup> is a module installable on Copeland<sup>®</sup> compressors that monitors and analyzes data (such as current flow and discharge line temperature). Up to 30 PerformanceAlert™ modules may be connected via MODBUS network with an E2 RX refrigeration controller to share alarm information, temperature and current flow data, and status.

Network connectivity between E2 and PerformanceAlert™ may be achieved in either of two ways:

- 1. By using a PerformanceAlert™ Gateway board, which communicates with the module via MODBUS and mimics the behavior of a MultiFlex 16 input board, passing along data from the PerformanceAlert™ modules about compressor behavior to the site controller in the form of virtual board/point addresses. The Gateway's board/point addresses may be used by the site controller for I/O control, logging, and alarming.
- 2. If the version of E2 is 2.68F01 or above, and the PerformanceAlert modules are version 1.01F00 or above, PerformanceAlert can be connected directly to E2 without the use of a Gateway. Up to 30 PerformanceAlert™ modules may be directly connected to the E2 via MODBUS.

# <span id="page-6-1"></span>**1.1. PerformanceAlert™ Using a Gateway Board**

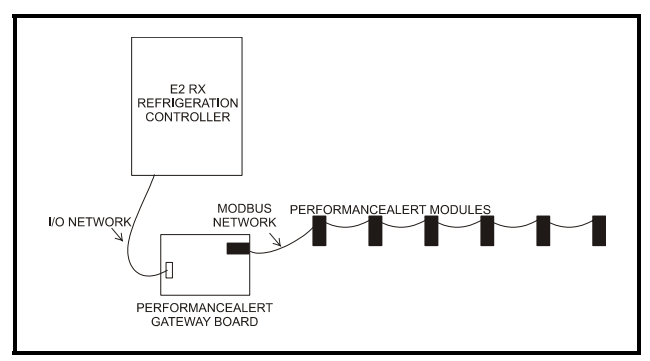

<span id="page-6-3"></span>*Figure 1-1 - Typical Layout of PerformanceAlert™ Modules and Gateway Board*

A typical layout of a CPC-controlled PerformanceAlert™ network configuration is shown in *[Figure 1-](#page-6-3) [1](#page-6-3)*. Each compressor in each rack is equipped with one PerformanceAlert™ Diagnostic Module. All modules are wired together in a single MODBUS daisy-chain and connected to the PerformanceAlert™ Gateway board. The

Gateway Board is also connected to the E2 via the I/O network, where it mimics the behavior of a MultiFlex input board (16AI) and sends values from the modules to the E2 as virtual board/point addresses.

The PerformanceAlert™ Gateway is capable of operating in one of two different modes: a **Condensed Mode**, which maps a single 16AI point to the alarm status of each PerformanceAlert™ module, and an **Expanded Mode,** which maps sixteen 16AI points for each module, including alarm status for all alarm types, current transducer values, and discharge line temperature.

In Condensed Mode, the PerformanceAlert™ Gateway mimics the equivalent of one 16AI board. In Expanded Mode, the PerformanceAlert™ Gateway mimics the equivalent of up to fourteen 16AI boards.

# <span id="page-6-2"></span>**1.2. PerformanceAlert™ Interfacing with E2**

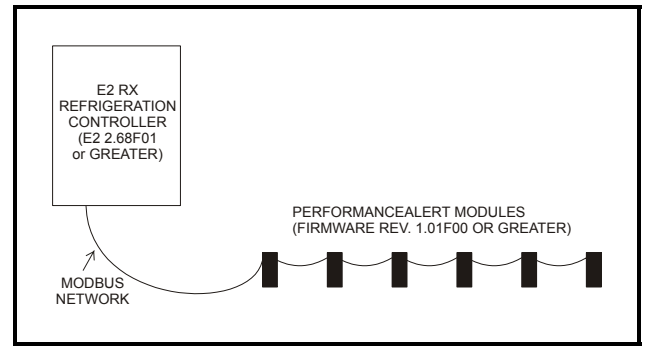

<span id="page-6-4"></span>*Figure 1-2 - Typical Layout of PerformanceAlert™ Modules and Gateway Board*

If using E2 version 2.68F01 or greater, PerformanceAlert™ modules may be connected via MODBUS directly to one of the COM ports on the E2 controller. Up to 30 modules may be interconnected in a single daisychain, as shown in *[Figure 1-2](#page-6-4)*.

Direct connection of the PerformanceAlert™ modules to E2 has numerous advantages over using a Gateway board, allowing full access to all PerformanceAlert™ system information without requiring each module to use a 16AI board address for each module.

# <span id="page-7-0"></span>**1.3. The PerformanceAlert™ Gateway Board**

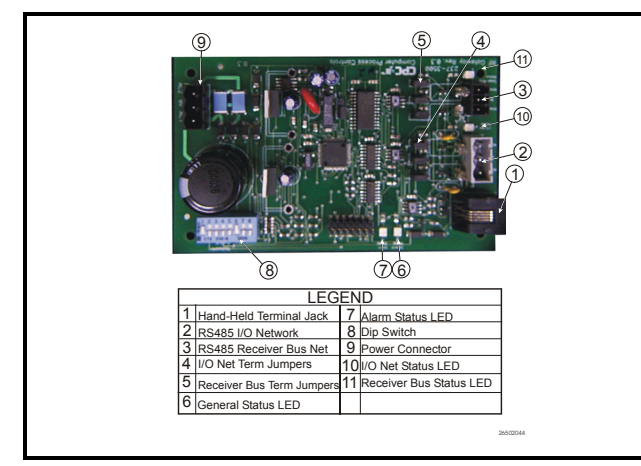

<span id="page-7-3"></span>*Figure 1-3 - Gateway Board*

The PerformanceAlert™ Gateway *[\(Figure 1-3\)](#page-7-3)* is only required for connecting PerformanceAlert™ to an E2 using a firmware version before E2 2.68F01.

The Gateway allows you to connect up to fourteen (14) PerformanceAlert™ Diagnostic Modules. On the I/O network, the Gateway board mimics the behavior of one or more 16AI boards, which use virtual 16AI board/point addresses to pass along information from the modules to the E2.

# <span id="page-7-1"></span>**1.4. The PerformanceAlert™ Diagnostic Module**

The Copeland® PerformanceAlert™ Diagnostic Module is a breakthrough innovation for troubleshooting refrigeration system faults. The module can be installed in the electrical box of the condensing unit near the compressor contactor or in the electrical panel of a refrigeration rack system. By monitoring and analyzing data from the Copeland® brand compressors, the module can accurately detect the cause of electrical and system related issues.

The PerformanceAlert™ Gateway is compatible with the following PerformanceAlert™ module part numbers:

| Copeland®<br>P/N | <b>Application</b>    |
|------------------|-----------------------|
| 943-0059-00      | 1-phase Scroll        |
| 943-0057-00      | 3-phase Scroll        |
| 943-0053-00      | 1-phase Reciprocating |
| 943-0055-00      | 3-phase Reciprocating |

*Table 1-1 - Copeland® PerformanceAlert™ Module Part Numbers*

Installation and operation of the Copeland® PerformanceAlert™ Diagnostic Module is documented and supported by Copeland®, and is beyond the scope of this document. For more information, visit www.EmersonClimate.com or contact Emerson Climate Technologies, Inc. at 1-888-EMR-9950.

# <span id="page-7-2"></span>**1.5. Hand-Held Terminal**

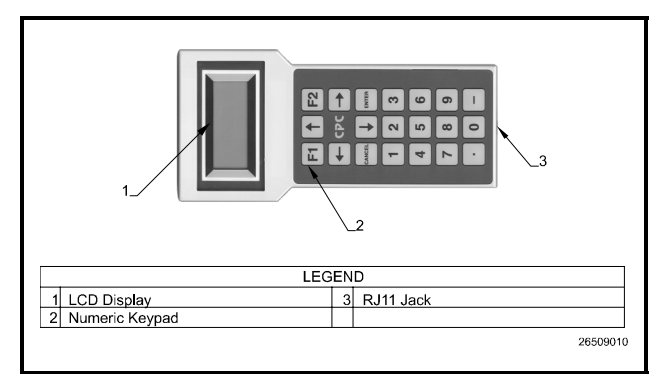

<span id="page-7-4"></span>*Figure 1-4 - Hand-Held Terminal (HHT)*

The Hand-Held Terminal (HHT) (P/N 811-3110), shown in *[Figure 1-4](#page-7-4)*, is required when using a PerformanceAlert™ Gateway. The HHT connects directly to the RJ11 jack on the Gateway and is used to configure and view status for the Gateway and its associated modules.

# <span id="page-8-0"></span>**2 Gateway Board Mounting**

The Gateway is typically mounted in the same area as the site controller, near the controller's 16AI, 8RO, and other RS485 Network peripherals. The Gateway is designed to fit into a standard 3" snap track (supplied with the board) or may be mounted in a panel or on stand-offs. Follow the dimensions in *[Figure 2-1](#page-8-1)* for panel mounting.

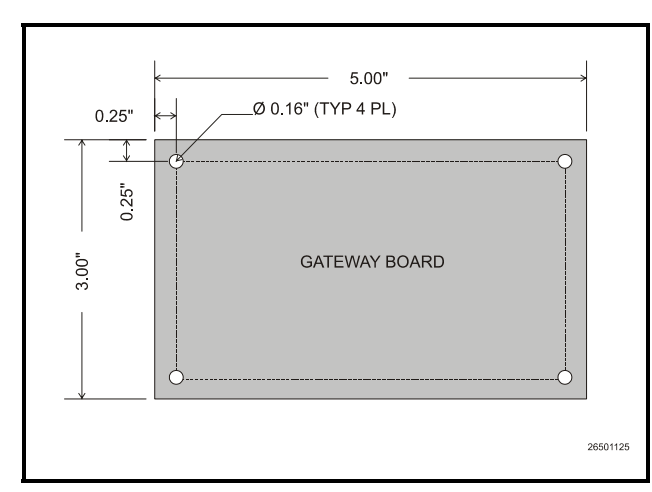

<span id="page-8-1"></span>*Figure 2-1 - Gateway Board Mounting Dimensions*

The Gateway should be mounted in an environment with ambient temperature between -40°F and 150°F, with a non-condensing relative humidity between 5% and 95%.

Gateway boards are not supplied with an enclosure but come with a snap-track for easy installation. The insulation sheet and I/O board must be removed from the track before the track is mounted. The snap-track is mounted using the 0.1875" mounting slots. *[Figure 2-2](#page-8-2)* shows this installation procedure.

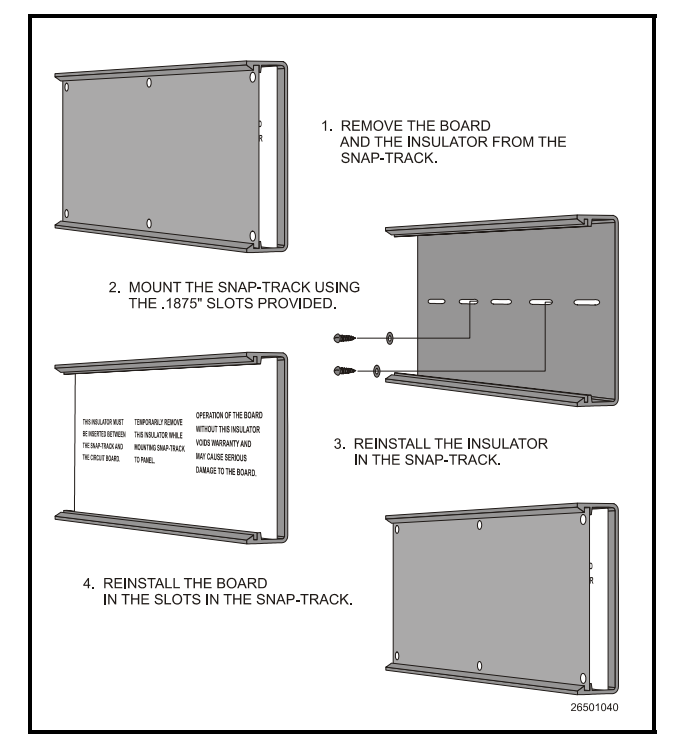

<span id="page-8-2"></span>*Figure 2-2 - Snap-Track Installation*

# <span id="page-9-0"></span>**3 Gateway Power Wiring**

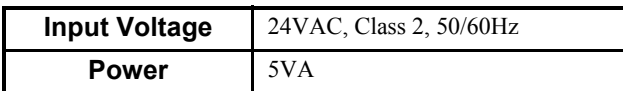

*Table 3-1 - Gateway Power Requirements*

The Gateway requires 24VAC power from a Class 2 *center-tapped* transformer.

Emerson Climate Technologies Retail Solutions supplies several sizes of center-tapped transformers for powering multiple 16AIs, 8ROs, and other RS485 peripheral boards of the E2, Einstein, and REFLECS systems.

Refer to your controller's user manual for information on how to use the center-tapped transformers listed in *[Ta](#page-9-1)[ble 3-1](#page-9-1)* to power multiple RS485 I/O devices for the US and Canada.

*[Figure 3-1](#page-9-2)* shows how to connect the 56VA and 80VA transformers to the Gateway power connector.

|                     | <b>Three-Board</b> | Six-Board |
|---------------------|--------------------|-----------|
| P/N                 | 640-0056           | 640-0080  |
| <b>Power Rating</b> | 56 VA              | 80 VA     |

<span id="page-9-1"></span>*Table 3-1-US and Canada Power Ratings for CPC Transformers*

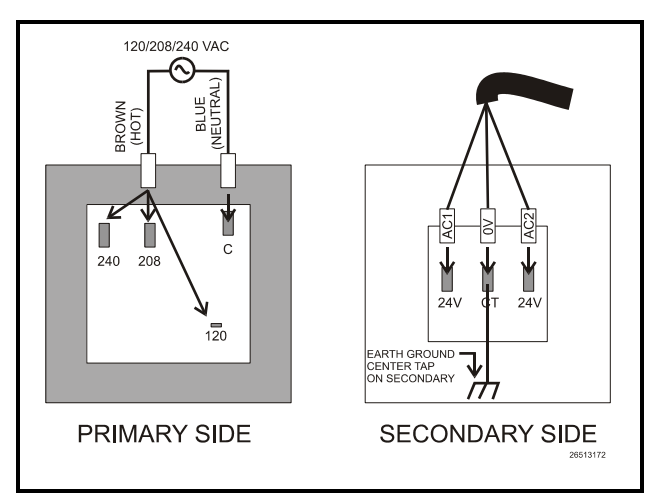

<span id="page-9-2"></span>*Figure 3-1 - Pinout for the 56VA (640-0056) and 80VA (640- 0080) Transformers*

# <span id="page-10-0"></span>**4 Networking**

Networking the PerformanceAlert<sup>™</sup> requires interconnecting all PerformanceAlert™ modules on a single MOD-BUS network segment, and connecting the modules directly to an E2's MODBUS port or to the PerformanceAlert™ Gateway. If a Gateway is being used, the Gateway must also be connected to the E2 via the RS485 I/ O network port.

#### Cable Type

Emerson Climate Technologies Retail Solutions specifies all RS485 I/O and MODBUS wiring used by the E2 must be Belden 8641 (24AWG, 300V, CPC P/N 135- 8641); Belden 8761 (22 AWG, 300V not stocked by CPC); or a 600V-shielded 22AWG equivalent stocked by CPC (P/ N 135-0600). These are two-connector shielded twisted pair cables that support a maximum daisy chain cable distance of 4000 feet (1219 m) between the E2 and the end device on the network.

# <span id="page-10-1"></span>**4.1. Connecting the PerformanceAlert™ Modules To the E2 or Gateway Board**

MODBUS network devices must be installed using a daisy-chain network structure. A daisy-chain connects the PerformanceAlert™ modules and the E2 or Gateway Board in a single unbranched network segment, with termination resistance applied to the network at the two end devices. *[Figure 4-1](#page-10-3)* shows two diagrams of valid daisy-chain network structures, one with the E2 or Gateway at the beginning of the network segment, and one with the E2 or Gateway in the middle of a network segment.

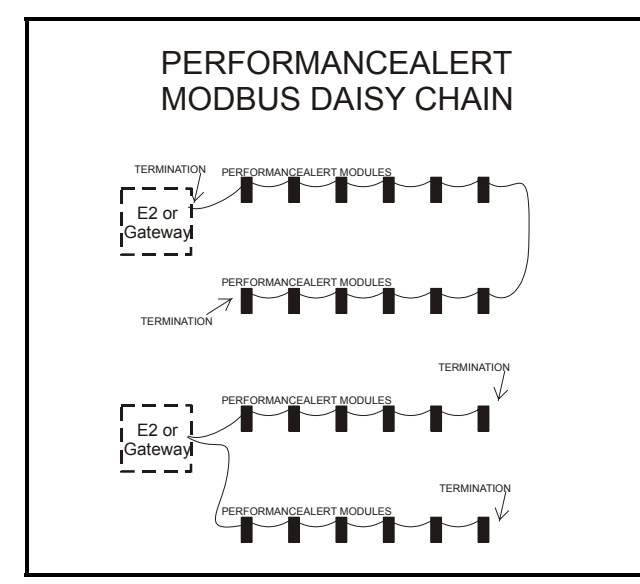

<span id="page-10-3"></span>*Figure 4-1 - MODBUS Daisy Chain Structures*

### <span id="page-10-2"></span>**4.1.1. E2 MODBUS Wiring**

There are three COM ports on an E2 that may be used to connect a MODBUS network: COM2, which is located on the E2's Power Interface Board; COM4, which is available only with the RS485 COM Card (*P/N 537-4890);* and COM6, which is available only with the Modem/COM Expansion Card (*P/N 637-4871, 637-4872, or 637-4873). [Figure 4-2](#page-10-4)* shows the locations of these ports.

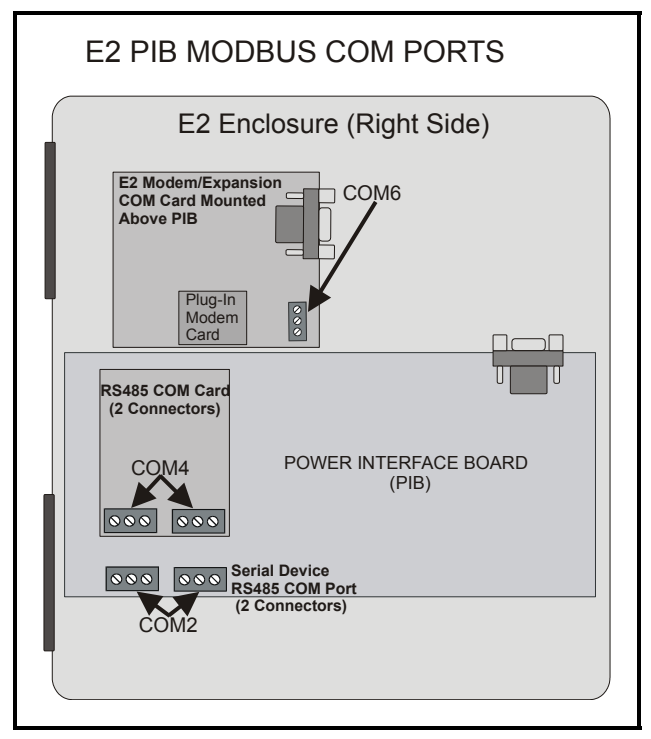

<span id="page-10-4"></span>*Figure 4-2 - COM Ports on E2 That May Be Used as MODBUS Ports*

The MODBUS cable must be connected to one of the three-terminal MODBUS connectors on the E2 port you wish to use for ECT MODBUS. Connect the MODBUS network cable segment(s) so that the BLACK wire connects to all positive (+) terminals and the WHITE wire connects to all negative (-) terminals. Connect the SHIELD wire to the GND terminal of the connector.

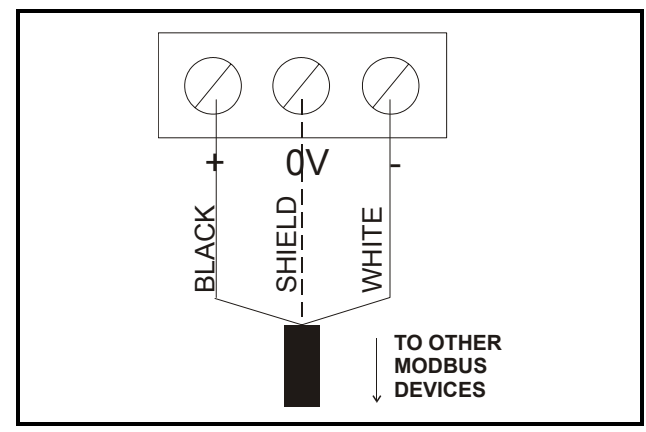

*Figure 4-3 - MODBUS wiring to E2 COM Port Terminals*

### <span id="page-11-0"></span>**4.1.2. PerformanceAlert™ Module MODBUS Wiring**

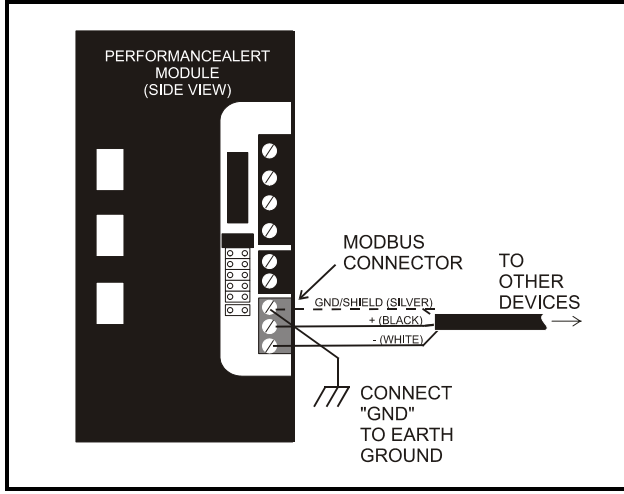

<span id="page-11-3"></span>*Figure 4-4 - PerformanceAlert™ MODBUS Wire Connection*

The MODBUS connector for the PerformanceAlert™ module is located as shown in *[Figure 4-4](#page-11-3)*. Connect the MODBUS network cable segment(s) so that the BLACK wire connects to all positive  $(+)$  terminals and the WHITE wire connects to all negative (-) terminals. Connect the SHIELD wire to the GND terminal of the connector.

The GND terminal of each module must also be connected to a separate solid earth ground, using a 14AWG wire no more than six  $(6)$  inches in length.

The best earth ground sources to use are listed below, in priority order:

- A large metal panel or plate that is connected to a good electrical ground. A panel or plate that is at least 3 feet by 3 feet (0.9 m by 0.9 m) is desirable.
- Earth grounded steel rack.
- Water pipes (metal, assuming there are no plastic

sections).

• Electrical system earth ground.

*Note: If grounding against a metal plate or panel that is coated or painted, scrape away the coating to expose the bare metal before making the ground attachment.*

### <span id="page-11-1"></span>**4.1.3. PerformanceAlert™ Module MODBUS Addressing**

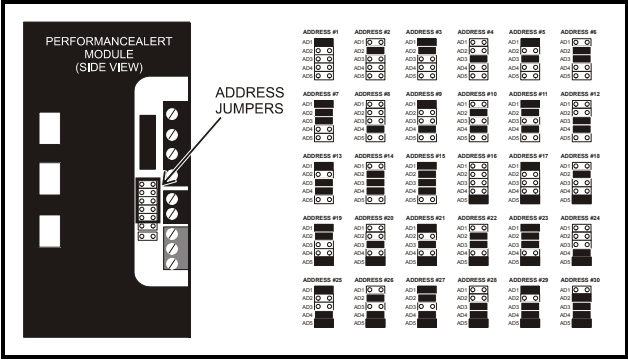

*Figure 4-5 - PerformanceAlert™ MODBUS Addressing*

<span id="page-11-4"></span>Jumpers AD1 through AD5 on the PerformanceAlert™ module set the MODBUS device address. Modules should be uniquely numbered in sequence starting with 1 and continuing in numerical order up to 30. Refer to *[Figure 4-5](#page-11-4)* for jumper settings for each address number.

# <span id="page-11-2"></span>**4.1.4. Gateway MODBUS Wiring**

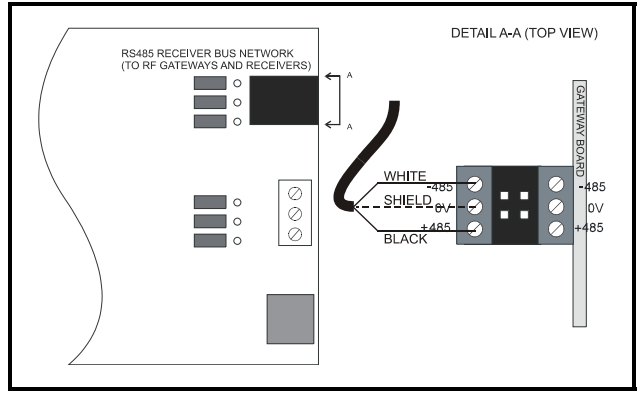

<span id="page-11-5"></span>*Figure 4-6 - Gateway Board MODBUS Wiring*

Connect the Gateway to the MODBUS network as shown in *[Figure 4-6](#page-11-5)*. Connect the BLACK wire to RS485+, the WHITE wire to RS485-. Connect the SHIELD wire to the middle (0v) terminal.

For convenience, when the Gateway is not the end of the daisy-chain, the MODBUS connector has a second set of terminals.

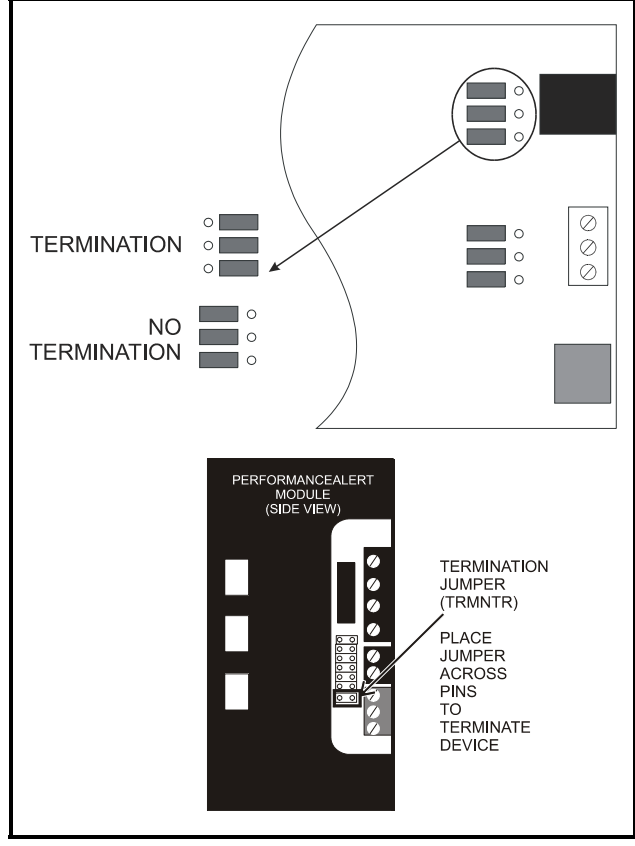

### <span id="page-12-0"></span>**4.1.5. Gateway MODBUS Termination**

<span id="page-12-3"></span>*Figure 4-7 - MODBUS Termination*

To minimize network interference on the MODBUS network, the daisy chain must be terminated at both endpoints, with all devices in between left unterminated. Refer to the diagram in *[Figure 4-1](#page-10-3)* for diagrams showing the daisy chain endpoints.

The PerformanceAlert<sup>™</sup> module is terminated by placing a jumper across the TRMNTR pins. The Gateway board is terminated by setting the three jumpers next to the MODBUS connector to the TERMINATION setting as shown in *[Figure 4-7](#page-12-3)*.

# <span id="page-12-1"></span>**4.2. Connecting the Gateway to the RS485 I/O Network**

Connect the RS485 I/O Network wire to the three-terminal connector on the Gateway board as shown in *[Figure](#page-12-4)  [4-8](#page-12-4)*. For further information about how RS485 networks are configured, refer to your site controller's user manual.

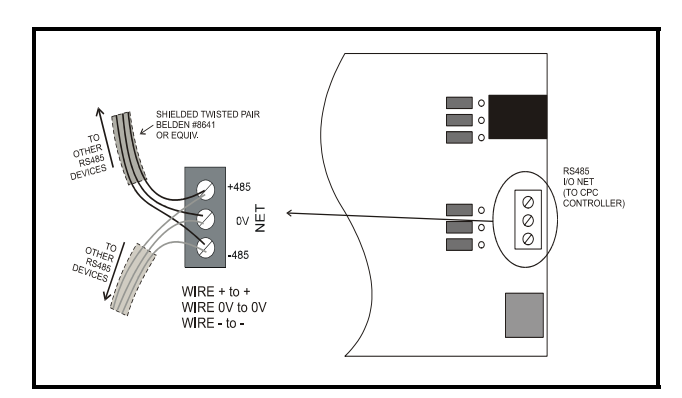

<span id="page-12-4"></span>*Figure 4-8 - Connecting the Gateway to the RS485 Network*

### <span id="page-12-2"></span>**4.2.1. Gateway Board Numbering**

The E2, Einstein, or REFLECS controller interprets the PerformanceAlert<sup>™</sup> Gateway board as one or more 16AI Analog Input boards. The number of virtual "boards" is dependent on two things: the setting of the board's address DIP switch, and whether the PerformaceAlert Gateway will operate in "Condensed" or "Expanded" data mode.

In Condensed mode, the Gateway behaves in the same manner as **one 16AI** board whose address is equal to the address set by the DIP switches (see *[Figure 4-9](#page-13-3)* on [page 8](#page-13-3)).

In Expanded mode, the Gateway assigns each PerformanceAlert™ module a 16AI address equal to its MOD-BUS address. For example, when modules 1 through 8 are enabled through the Gateway in Expanded mode, the Gateway behaves as eight 16AI boards numbered 1 through 8. The address DIP switches have no function when the Gateway is set to Expanded mode.

#### <span id="page-13-0"></span>**4.2.1.1. Setting the Gateway Address Switch**

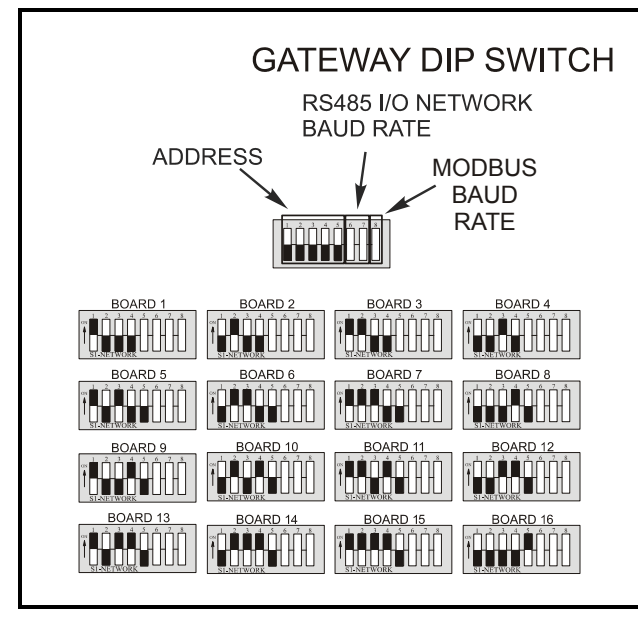

<span id="page-13-3"></span>*Figure 4-9 - Gateway Dip Switch Numbering*

If using the PerformanceAlert™ Gateway in Condensed Mode, set the address DIP switches to the virtual 16AI board address you wish the Gateway to use (*[Figure](#page-13-3)  [4-9](#page-13-3)*). The Gateway in Condensed mode behaves in the same manner as **one 16AI** board whose address is equal to the address set by the DIP switches.

### <span id="page-13-1"></span>**4.2.2. Setting the Baud Rate Dip Switches**

Dip switches 6 and 7 (*[Figure 4-10](#page-13-4)*) control the baud rate at which the Gateway communicates with the site controller on the RS485 Network. These switches must be set to the same baud rate setting as the E2, Einstein, or RE-FLECS (usually 9600 baud).

Dip switch 8 controls the baud rate on the MODBUS network*.* Since the PerformanceAlert™ module communicates at 9600 baud only, set this switch to the DOWN position to select 9600 baud (see *[Figure 4-10](#page-13-4)*).

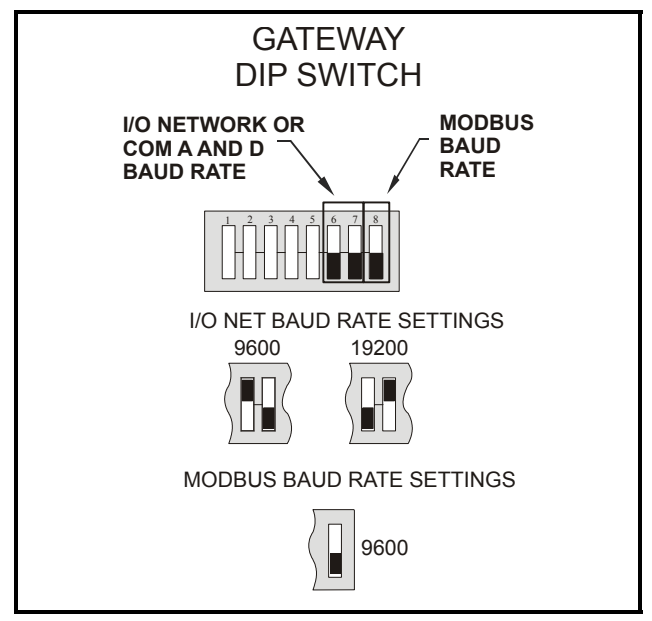

<span id="page-13-4"></span>*Figure 4-10 - Dip Switch Setting for Numbering Gateway*

### <span id="page-13-2"></span>**4.2.3. Gateway Board RS485 I/O Termination**

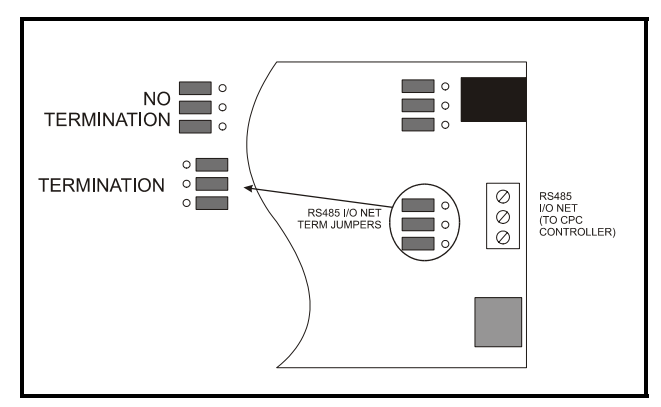

<span id="page-13-5"></span>*Figure 4-11 - Gateway RS485 I/O Network Termination*

If the Gateway board will be an end device on the RS485 I/O network daisy chain, set the three jumpers next to the I/O Network connector to the TERMINATION position as shown in *[Figure 4-11](#page-13-5)*.

# <span id="page-14-0"></span>**5 E2 Software Setup**

module in the Name field. The default name is .PA.XX.YY, where XX is the unit number of the E2 and YY is a sequential number beginning with 01.

### <span id="page-14-1"></span>**5.1. Add PerformanceAlert Modules**

Add the total number of PerformanceAlert modules to be connected to this E2 in the "Perf Alert" field in the Connected I/O screen:

- 1. Log in to the E2 with the access level needed to change configuration.
- 2. Press  $\bigotimes_{n=1}^{\infty}$  to access the Main Menu.
- 3. Press  $\frac{1}{2}$   $\frac{1}{2}$  to navigate to the Connected I/ O screen (*[Figure 5-1](#page-14-3)*).
- 4. Use the arrow keys to select the Perf Alert field. Enter the total number of PerformanceAlert devices in this field.
- $5.$  Press  $\rightarrow$  to save changes and exit to the Network Setup menu.

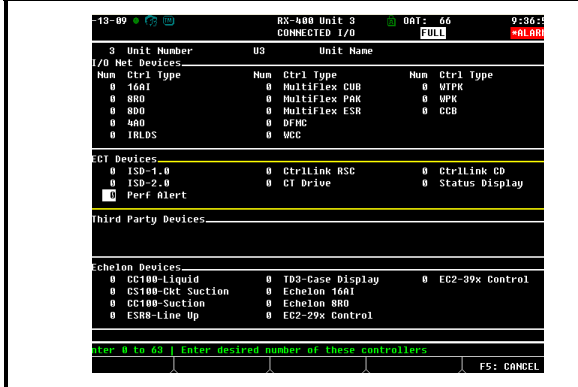

<span id="page-14-3"></span>*Figure 5-1 - Add PerformanceAlert Devices*

### <span id="page-14-2"></span>**5.2. Set PerformanceAlert Addresses**

The next step after adding the number of PerformanceAlert modules is commissioning each one in the Controller Setup screen. This step assumes all PerformanceAlert modules are powered, on-line, and addressed. If not, follow the steps in **[Section 3](#page-9-0)** and **[Section 4](#page-10-0)** to configure the modules before proceeding with this step.

- 1. Login and press  $\bigotimes_{\text{Mend}}$   $\bigotimes_{\mathbb{Z}}$   $\bigotimes_{\mathbb{Z}}$  to navigate to the Controller Setup screen (*[Figure 5-2](#page-14-4)*).
- 2. Use the arrow keys to select the Name of the PerformanceAlert you wish to commission.
- 3. If desired, enter a 15-character name for the

|      |                                 |     |                          | <b>CONTROLLER SETUP</b> | <b>FULL</b> |  |
|------|---------------------------------|-----|--------------------------|-------------------------|-------------|--|
| Name | Model                           |     | <b>Bus Subnet Board#</b> | Node/                   | Identifier  |  |
|      |                                 |     |                          |                         |             |  |
| U3   | RX400-Refriq                    | ETH | 3                        | п                       |             |  |
|      | .PA.03.01 Performance Alert MOD |     |                          | Ø                       |             |  |
|      | .PA.08.02 Performance Alert MOD |     |                          | ¢                       |             |  |
|      | .PA.03.03 Performance Alert MOD |     |                          | O                       |             |  |
|      | .PA.03.04 Performance Alert MOD |     |                          | 0                       |             |  |
|      | .PA.03.05 Performance Alert MOD |     |                          | ø                       |             |  |
|      | .PA.03.06 Performance Alert MOD |     |                          | ø                       |             |  |
|      | .PA.03.07 Performance Alert MOD |     |                          | ø                       |             |  |
|      | .PA.03.08 Performance Alert MOD |     |                          | ø                       |             |  |
|      | .PA.03.09 Performance Alert MOD |     |                          | G                       |             |  |
|      | .PA.03.10 Performance Alert MOD |     |                          | ß.                      |             |  |
|      | .PA.03.11 Performance Alert MOD |     |                          | ß.                      |             |  |
|      | .PA.03.12 Performance Alert MOD |     |                          | Ω                       |             |  |
|      | .PA.03.13 Performance Alert MOD |     |                          | ß.                      |             |  |
|      | .PA.83.14 Performance Alert MOD |     |                          | e                       |             |  |
|      |                                 |     |                          |                         |             |  |
|      |                                 |     |                          |                         |             |  |
|      |                                 |     |                          |                         |             |  |

<span id="page-14-4"></span>*Figure 5-2 - Controller Setup Screen (Before Commissioning PerformanceAlert)*

- 4. Press  $\mathbb{F}^4$ : SET ADDRESS. From the menu that appears, press 2 - COMMISSION DEVICE.
- 5. The E2 will prompt you to enter the MOD-BUS address of the PerformanceAlert module you are setting up. Enter the address and press e. The message "MODBUS Device Address is set" will appear at the bottom of the dialog box (*[Figure 5-3](#page-14-5)*).

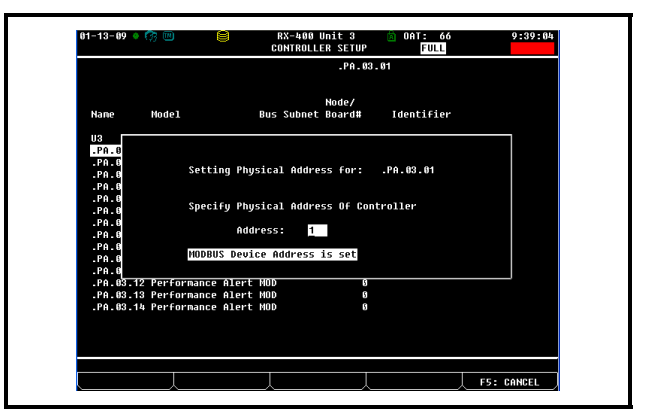

*Figure 5-3 - Set Address for PerformanceAlert*

<span id="page-14-5"></span>6. Press ) to return to the Controller Setup screen. The address number will be shown in the Node/Board# field for the module you just configured. Repeat these steps to set up

all PerformanceAlert modules (*[Figure 5-4](#page-15-1)*).

| $01 - 13 - 09$ $\odot$ $\odot$ $\odot$ $\cdots$ |                                 |            | <b>RX-400 Unit 3</b> | <b>CONTROLLER SETUP</b>           | 0AT:<br>66<br>m<br><b>FULL</b> | 9:52:58 |
|-------------------------------------------------|---------------------------------|------------|----------------------|-----------------------------------|--------------------------------|---------|
|                                                 |                                 |            |                      |                                   |                                |         |
| Name                                            | Mode1                           |            |                      | Node/<br><b>Bus Subnet Board#</b> | Identifier                     |         |
| u3                                              | RX400-Refrig                    | <b>ETH</b> | $\mathbf{a}$         | п                                 |                                |         |
|                                                 | .PA.03.01 Performance Alert MOD |            |                      | п                                 |                                |         |
|                                                 | .PA.03.02 Performance Alert MOD |            |                      | $\overline{\mathbf{c}}$           |                                |         |
|                                                 | .PA.03.03 Performance Alert MOD |            |                      | з                                 |                                |         |
|                                                 | .PA.03.04 Performance Alert MOD |            |                      | h                                 |                                |         |
|                                                 | .PA.03.05 Performance Alert MOD |            |                      | 5                                 |                                |         |
|                                                 | .PA.83.86 Performance Alert MOD |            |                      | 6                                 |                                |         |
|                                                 | .PA.83.87 Performance Alert MOD |            |                      | 7                                 |                                |         |
|                                                 | .PA.83.88 Performance Alert MOD |            |                      | 8                                 |                                |         |
|                                                 | .PA.83.89 Performance Alert MOD |            |                      | $\boldsymbol{\mathsf{o}}$         |                                |         |
|                                                 | .PA.83.18 Performance Alert MOD |            |                      | <b>18</b>                         |                                |         |
|                                                 | .PA.03.11 Performance Alert MOD |            |                      | - 11                              |                                |         |
|                                                 | .PA.03.12 Performance Alert MOD |            |                      | 12                                |                                |         |
|                                                 | .PA.03.13 Performance Alert MOD |            |                      | 13                                |                                |         |
|                                                 | .PA.83.14 Performance Alert MOD |            |                      | - 4                               |                                |         |

<span id="page-15-1"></span>*Figure 5-4 - Controller Setup (After PerformanceAlert Commissioning)*

When finished commissioning, all PerformanceAlert modules should be properly communicating with the E2. Press  $\bullet$  to exit the Controller Setup screen, then press to view the Controller Status screen. The PerformanceAlert modules you added should be displayed here showing a status of "Online" (*[Figure 5-5](#page-15-2)*).

| $01 - 13 - 09 + 0$               |                          |                  | RX-400 Unit 3<br>ONLINE STATUS |         | $0AT$ :<br>m<br><b>FULL</b> | 66<br>10:33:22<br><b>*ALARM*</b> |
|----------------------------------|--------------------------|------------------|--------------------------------|---------|-----------------------------|----------------------------------|
|                                  |                          |                  | <b>Online Status</b>           |         |                             |                                  |
|                                  |                          |                  |                                | Board#/ |                             |                                  |
| Nane                             | Model                    | <b>Bus</b>       | Subnet Node                    |         | Revision                    | <b>Status</b>                    |
| U3                               | RX400-Refrio             | ETH <sub>3</sub> |                                | п       | 2.68B09                     | This Controller                  |
| $-$ PA $-$ B3 $-$ B1             | Performance Alert        | MOD              |                                | и       | 9.95                        | Online                           |
| .PA.03.02                        | <b>Performance Alert</b> | <b>MOD</b>       |                                | 2       | 0.00                        | Online                           |
| .PA. 83.83                       | Performance Alert        | MND              |                                | з       | 0.00                        | Online                           |
| .PA.03.04                        | <b>Performance Alert</b> | <b>MOD</b>       |                                | п       | 0.00                        | Online                           |
| $-99.83.85$                      | <b>Performance Alert</b> | MND              |                                | 5       | 8.86                        | Online                           |
| $-PA.03.06$                      | <b>Performance Alert</b> | MOD              |                                | 6       | 0.00                        | Online                           |
| .PA.03.07                        | Performance Alert        | MND              |                                | 7       | 8.66                        | Online                           |
| $-PA.03.08$                      | <b>Performance Alert</b> | MOD              |                                | 8       | 0.00                        | Online                           |
| .PA.03.09                        | <b>Performance Alert</b> | <b>MOD</b>       |                                | $\circ$ | 8.66                        | Online                           |
| $-$ PA $-$ B <sub>3</sub> $-$ 18 | <b>Performance Alert</b> | MOD              |                                | 10      | 0.55                        | Online                           |
| .PA.83.11                        | Performance Alert        | MND              |                                | 11      | 8.66                        | Online                           |
| $-$ PA $-$ B <sub>3</sub> $-$ 12 | <b>Performance Alert</b> | MO D             |                                | 12      | 8.55                        | <b>Online</b>                    |
| .PA.83.13                        | <b>Performance Alert</b> | <b>MOD</b>       |                                | 13      | 0.00                        | Online                           |
| .PA. 83.14                       | Performance Alert        | MO D             |                                | 14      | 0.00                        | Online                           |

<span id="page-15-2"></span>*Figure 5-5 - Controller Status Screen*

If one or more PerformanceAlert modules read "Offline," check network wiring and addressing. If the Status reads "No Port," this means the COM port the modules are connected to is not set up as a MODBUS port. Press  $+$ and set the COM port type to "MODBUS."

# <span id="page-15-0"></span>**5.3. Association of PerformanceAlert Modules to Compressors**

Once all PerformanceAlert modules are online, the final step in setup is to associate each PerformanceAlert module to the compressor stage to which it is assigned in an E2 Enhanced Suction Group application.

1. Press  $\bigotimes_{\text{Menu}}$  to access the Main Menu.

- 2. Press  $\frac{12}{7}$   $\frac{12}{5}$  (Associations).
- 3. Press **t** to select "PerformanceAlert/ISD" from the Associations menu. The screen will display the ISD/PerformanceAlert Suction Group Associations screen will appear (*[Fig](#page-15-3)[ure 5-6](#page-15-3)*)

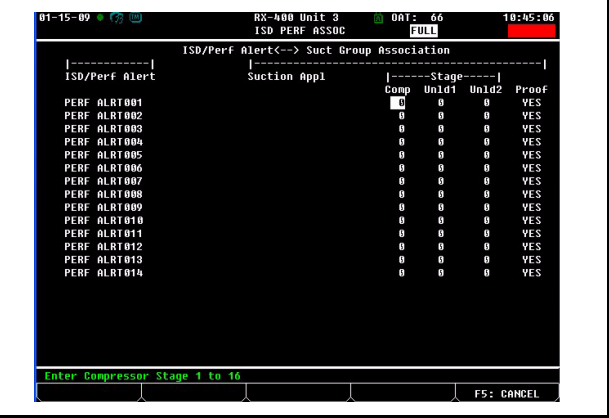

<span id="page-15-3"></span>*Figure 5-6 - ISD/PerformanceAlert Suction Group Associations Screen*

*NOTE: Before proceeding with this stage, you may need to write down the stage numbers of each compressor as they are set up in the Enhanced Suction Group application(s). You may find this information in tab C7 of the Enhanced Suction Group setup screens.*

All PerformanceAlert modules will be listed in this screen. Associate each module with a compressor belonging to an Enhanced Suction Group application:

- 1. Highlight the Suction Appl field and press  $\Box$  Select the name of the suction group application and press  $\frac{F_{\text{inter}}}{F_{\text{inter}}}\$
- 2. Press the RIGHT ARROW key to highlight the Comp field. Enter the stage number assigned to this compressor in the suction group application. If the physical compressor has an unloader, the Comp field in this screen should contain the number of the stage that is defined as "Comp" in the suction group's Stage Setup screen.
- 3. Leave the Unld1 and Unld2 fields blank (PerformanceAlert does not support unloaders).
- 4. If you wish for the PerformanceAlert to be used as a proof checking device, leave the Proof field set to "YES." Otherwise, highlight this field and press  $\blacksquare$  to change this field to "No" if you do not wish to use Perfor-

manceAlert as a proof checking device.

to save and exit when fini shed. The association connec-Continue until all modules are associated. Press tions will be made when you exit the screen (see **[Section](#page-17-1)  [5.4.1.4.](#page-17-1)**).

# <span id="page-16-0"></span>**5.4. The E2 PerformanceAlert Application**

Each PerformanceAlert module connected to the E2 is associated with its own PerformanceAlert application in the E2. The application allows display of module status in E2 status and summary screens as well as the ability to log & graph data, pass alarms from the PerformanceAlert module to the E2's Advisory Log, and read/write setpoints.

### <span id="page-16-1"></span>**5.4.1. E2 PerformanceAlert Application Overview**

### <span id="page-16-2"></span>**5.4.1.1. The E2/PerformanceAlert Interface**

From the point a PerformanceAlert module is commissioned, the PerformanceAlert application in the E2 that was created when the module was commissioned becomes the primary interface to the PerformanceAlert. Setpoints and other configuration data are stored in the PerformanceAlert application, and all changes to these setpoints must be made through the application.

Upon commissioning, the E2 automatically reads the PerformanceAlert's model type. The model type is used to customize the application's alarm codes and set point visibility for the specific model type (alarm codes 6 and 7, for example, are different dependent on model type).

#### <span id="page-16-3"></span>**5.4.1.2. Alarm Status**

The E2's Performance Alert application receives the alarm status from the PerformanceAlert module and displays it in the PerformanceAlert status and summary screens.

When alarms occur in the PerformanceAlert module, the associated E2 PerformanceAlert application passes the alarm into the E2 Advisory Log. Each alarm code type that the PerformanceAlert module can generate must be programmed with the desired advisory characteristics: the advisory type (ALARM, NOTICE, FAIL, or DISABLED), and the advisory priority (from 1 to 99). *[Table 5-1](#page-16-4)* shows the alarm codes that generate E2 advisories, along with the

default advisory characteristics. Note that Code 6 and Code 7 alarms are different depending on the model of PerformanceAlert used.

| <b>Alarm Code</b>                                                                             | <b>Default</b><br>Alarm<br><b>Type</b> | Pri<br># |
|-----------------------------------------------------------------------------------------------|----------------------------------------|----------|
| HIGH DISCHARGE (Code 1)                                                                       | Notice                                 | 99       |
| <b>COMPONENT TRIP (Code 2)</b>                                                                | Notice                                 | 99       |
| <b>SHORT CYCLING (Code 3)</b>                                                                 | Notice                                 | 99       |
| LOCKED ROTOR (Code 4)                                                                         | Failure                                | 20       |
| <b>OPEN CKT COMPR (Code 5)</b>                                                                | Failure                                | 20       |
| OPEN START (Code 6, single-<br>phase models)<br>MISSING PHASE (Code 6, three<br>phase models) | Failure                                | 20       |
| OPEN RUN (Code 6, single-phase<br>models)<br>REVERSE PHASE (Code 7, three-<br>phase scroll)   | Failure                                | 20       |
| WELDED CONTACTS (Code 8)                                                                      | Failure                                | 20       |
| LOW VOLTAGE (Code 9)                                                                          | Notice                                 | 99       |

<span id="page-16-4"></span>*Table 5-1 - PerformanceAlert Alarms & Parameters*

In addition, the E2 application has three advisory types which are not linked to an alarm code in the PerformanceAlert, but is generated by the application:

- *DLT Sensor Fail* Occurs when the sensor measuring discharge line temperature fails.
- *Wrong Device* Occurs when a device that is not a PerformanceAlert is given a MODBUS number currently assigned to a PerformanceAlert in E2's Network Services.
- *Incompatible Firmware* Occurs when a PerformanceAlert's firmware revision number is not high enough to be supported by the current version of E2.

*[Table 5-2](#page-16-5)* shows the default alarm configuration parameters for these three advisory types.

| <b>Alarm Code</b>     | <b>Default</b><br>Alarm<br><b>Type</b> | Pri<br># |
|-----------------------|----------------------------------------|----------|
| DLT Sensor Type       | Notice                                 | 99       |
| Wrong Device          | Notice                                 | 99       |
| Incompatible Firmware | Fail                                   | 20       |

<span id="page-16-5"></span>*Table 5-2 - PerformanceAlert Alarms Initiated by E2*

#### <span id="page-17-0"></span>**5.4.1.3. Alarm Setpoints and Code Lockout**

Alarm codes such as the DLT high temperature (Code 1) will require setpoints to be defined by the installer. Alarm setpoints are entered in the E2's PerformanceAlert application setup screens (see **[Section 5.4.4.](#page-18-1)**).

All PerformanceAlert alarms (Code 1 through Code 9) can also be programmed to cause lockout of the compressor when an alarm occurs a certain number of times within a 24-hour period.

#### <span id="page-17-1"></span>**5.4.1.4. Association, Welded Contactor Detection, and Proofing**

When a PerformanceAlert module is associated with a compressor as part of an Enhanced Suction Group, input/ output connections between the PerformanceAlert application and the Enhanced Suction Group application are automatically made so that the Suction Group can use information from the PerformanceAlert:

- **Welded Contactor** The WELD CONT ALERT output of the PerformanceAlert application is tied to the WELDED CONTCTx input of the Enhanced Suction Group (where x is the number of the compressor stage). The PerformanceAlert application turns this output ON when a welded contactor alarm occurs, which will then notify the Enhanced Suction Group.
- **Compressor Proof** The PROOF OUT output of the PerformanceAlert application is tied to the COMP PROOFx input of the Enhanced Suction Group (wherex is the number of the compressor stage). The PerformanceAlert application turns this output ON only when the compressor is called to be ON **and** the current sensors read a level of current above 0.1 amps. For single-phase models, CT1 must be above 0.1 amps; for three-phase models, both CT1 and CT3 must be above 0.1 amps. PROOF OUT will be OFF if one or both current sensors do not show proper current levels, which will result in the Suction Group detecting the compressor as being in proof failure.
- **Actual Run** The ACT RUN OUT output of the PerformanceAlert application is tied to the ACT RUN INx input of the Enhanced Suction Group (wherex is the number of the compressor stage). The PerformanceAlert application uses this output to reflect the current operating state of the compressor as verified by analyzing the current sensors. This output is ON when the relay status is ON and current sensor CT1 (and CT3, if a three-phase module) reads above 0.1 amps. Otherwise, this output will read OFF.

### <span id="page-17-2"></span>**5.4.2. Summary Screen**

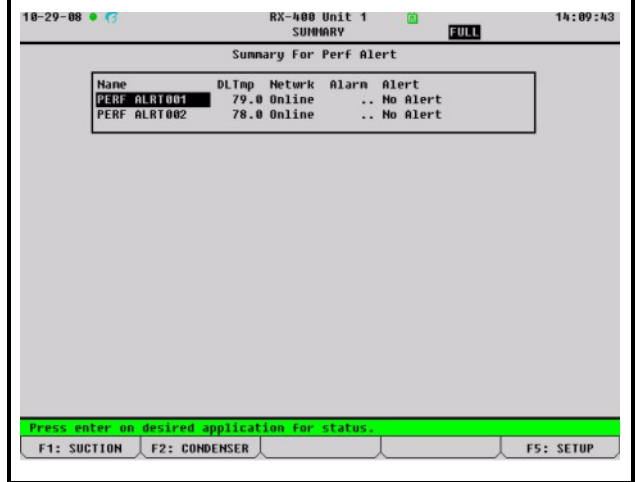

*Figure 5-7 - PerformanceAlert Summary Screen*

If more than one PerformanceAlert module is connected to this E2, the PerformanceAlert Summary Screen provides an at-a-glance look at the status of all PerformanceAlert modules. To access the Summary Screen:

- 1. Press  $\bigotimes_{\text{Menu}}$  followed by **5** (Configured Applications).
- 2. Select "PerformanceAlert" from the Configured Apps menu.

Each PerformanceAlert shown in this screen displays the DLT Temperature, Network Status (Online or Offline), the most current active alarm code and alert message (or ".." and "No Alert" if no code is active).

To select a single PerformanceAlert application to view additional information, use the arrow keys to highlight the module you wish to view and press  $\frac{f_{\text{inter}}}{f}$ . The application's Status Screen will appear.

### <span id="page-18-0"></span>**5.4.3. Status Screen**

| $10-29-08$ $\bullet$ $\Box$                                                                       | $RX - 400$ Unit 1<br>14:09:56<br><b>FULL</b><br>Perf Alert                                             |
|---------------------------------------------------------------------------------------------------|----------------------------------------------------------------------------------------------------|
| Performance Alert                                                                                 | <b>_DEUICE INFORMATION.</b>                                                                            |
| <b>PERF ALRT001</b>                                                                               | <b>Product Name : CPA</b><br><b>Manufacturer : ECT</b><br>Part Number : 526-9983<br>Revision : 4.00064 |
| Comm Status : Online<br>Alarn Status:<br>Alert Code: No Alert                                     | Bus Address : 6                                                                                        |
| <b>CURRENT STATUS</b><br>Discharge Temp : 79.0<br>Lockout Status : Normal<br>Trip Status : Normal | ASSET INFORMATION<br>Comp Model # : 3DRHF46KLTFD6<br>Comp Serial #: 05E01593R                          |
| <b>RIIN STATIS</b>                                                                                | <b>LUSAGE STATUS</b>                                                                                   |
| Run Time :<br>$\mathbf{a}$                                                                        | Voltage :                                                                                              |
| Starts :                                                                                          | CT1 Current :<br>CT3 Current :                                                                         |
|                                                                                                   | <b>Peak Current :</b>                                                                                  |
| Press enter for a list of actions.                                                                |                                                                                                    |
| F1: SUCTION F2: CONDENSER                                                                         | <b>FS: SETUP</b>                                                                                       |

*Figure 5-8 - PerformanceAlert Status Screen*

The Status Screen shows the current values of all PerformanceAlert error codes, input values (such as DLT, input voltage, and CT currents), run times, and whether the compressor is in lockout or trip mode.

Press F<sup>5</sup> from the Status Screen to access the PerformanceAlert Setup Screens.

### <span id="page-18-1"></span>**5.4.4. Setup Screens**

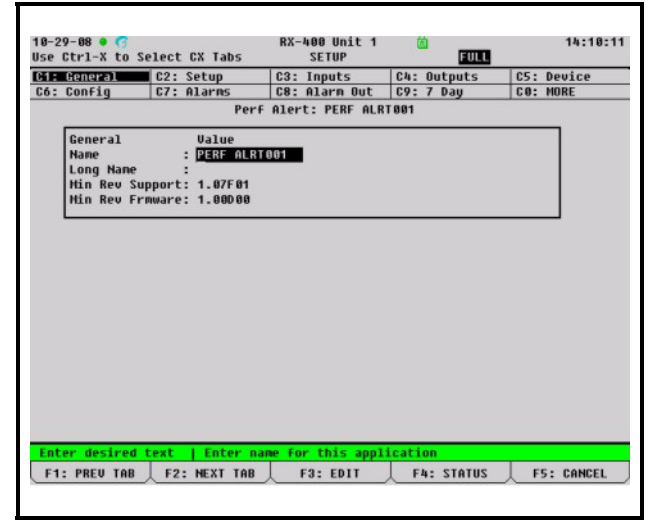

#### *Figure 5-9*

The PerformanceAlert Setup Screens are where alarm set points and other configuration settings are edited. Use the  $\blacksquare$  and  $\blacksquare$  keys to scroll through the setup screens, and the arrow keys to select fields within the setup screens.

All setup fields in the PerformanceAlert application have on-line help that describes their function and instructions on how to configure them. To access on-line help for a parameter, highlight the field using the arrow keys, then press  $\bullet$  ?

There are two screens in the PerformanceAlert Setup Screens that are actually status screens that display runtime and history information read from the PerformanceAlert module: the 7 Day screen, and the History screen.

<span id="page-18-2"></span>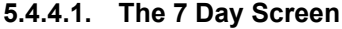

| $10-29-08$ $\bullet$ $\bullet$ | Use Ctrl-X to Select CX Tabs                | RX-400 Unit 1            | <b>SETUP</b>   |    | <b>FULL</b>           | 14:11:01          |
|--------------------------------|---------------------------------------------|--------------------------|----------------|----|-----------------------|-------------------|
| C1: General<br>C2: Setup       |                                             | C3: Inputs               |                |    | C4: Outputs           | C5: Device        |
| C6: Config                     | C7: Alarms                                  | C8: Alarn Out            |                |    | $C9:7$ Dau            | CO: MORE          |
|                                |                                             | Perf Alert: PERF ALRT001 |                |    |                       |                   |
|                                | 7 Day                                       |                          |                |    | <b>Starts RunTime</b> |                   |
|                                |                                             | Dau1 :                   |                | 10 | 5                     |                   |
|                                |                                             | Day2:                    |                | 25 | 33                    |                   |
|                                |                                             | Day3:                    |                | 34 | 26                    |                   |
|                                |                                             | Day4:                    |                | 25 | 26                    |                   |
|                                |                                             | Day5:                    |                | 33 | 27                    |                   |
|                                |                                             | Day6 :                   | 5              |    | $\overline{z}$        |                   |
|                                |                                             | Day7 :                   | $\blacksquare$ |    | $\theta$              |                   |
|                                |                                             |                          |                |    |                       |                   |
|                                | Enter Board/Controller   Trip Status Output |                          | F3: EDIT       |    | <b>F4: STATUS</b>     | <b>F5: CANCEL</b> |
| F1: PREU TAB                   | F2: NEXT TAB                                |                          |                |    |                       |                   |

*Figure 5-10 - The 7 Day Screen (Setup Screens)*

The 7 Day screen is accessible by pressing  $F<sup>5</sup>$  from the PerformanceAlert Status Screen and pressing  $\frac{d}{dx} + \frac{1}{9}$  to select the "7 Day" tab.

This screen shows the number of compressor starts and the total amount of run time (in minutes) over the last seven "days." "Days" in this screen are not calendar days but 24 hour divisions of time from the current time; in other words, "Day 1" consists of the period from the current time to 24 hours ago, and Day 2 is the period of 24 hours before that.

<span id="page-19-0"></span>**5.4.4.2. The History Table Screen**

| C1: General       | C2: Setup                                    | C3: Inputs               |                   | C4: Outputs |                | C5: Deuice   |  |
|-------------------|----------------------------------------------|--------------------------|-------------------|-------------|----------------|--------------|--|
| C6: Config        | C7: Alarms                                   | C8: Alarn Out            |                   | $C9:7$ Day  |                | CO: MORE     |  |
|                   |                                              | Perf Alert: PERF ALRIBO1 |                   |             |                |              |  |
| <b>Hist Table</b> | Type                                         |                          | 12345678          |             |                | Count        |  |
|                   | #1                                           | Discharge Temp Trip      | <b>NNNNNNN</b>    |             |                | $\mathbf{a}$ |  |
|                   | <b>System Trip</b><br>#2<br>×                |                          | <b>NNNN</b>       |             |                | Ø.           |  |
|                   | : Short Cycling<br>#3                        |                          | <b>NNNN</b>       |             | <b>NNN</b>     | Ø            |  |
|                   | : Locked Rotor<br><b>HIL</b>                 |                          | <b>NNNN</b>       |             | <b>NNNN</b>    | $\mathbf{a}$ |  |
|                   | Open Circuit<br>#5<br>÷.                     |                          | <b>NNNNNNN</b>    |             |                | G            |  |
|                   | <b>Missing Phase</b><br>#6<br>$\mathbb{R}^n$ |                          | <b>NNNN</b>       |             | <b>NNNN</b>    | Ø            |  |
|                   | : Reverse Phase<br>#7                        |                          | <b>NNNN</b>       |             | <b>NNN</b>     | $\mathbf{a}$ |  |
|                   | #8<br>Welded Contactor                       |                          | <b>NNNN</b>       |             | N <sub>N</sub> | g,           |  |
|                   | #9<br>: Low Voltage                          |                          | <b>NNNNNNN</b>    |             |                | ø            |  |
|                   | #10 : Protector Trips                        |                          | <b>NY NNNY NN</b> |             |                | A            |  |
|                   | <b>Bupass Counter</b><br>#11:                |                          | <b>HHHHHHHH</b>   |             |                | $\mathbf{a}$ |  |
|                   |                                              |                          |                   |             |                |              |  |
|                   |                                              |                          |                   |             |                |              |  |
|                   |                                              |                          |                   |             |                |              |  |
|                   |                                              |                          |                   |             |                |              |  |
|                   |                                              |                          |                   |             |                |              |  |
|                   |                                              |                          |                   |             |                |              |  |
|                   |                                              |                          |                   |             |                |              |  |
|                   |                                              |                          |                   |             |                |              |  |

*Figure 5-11 - The History Table (Setup Screen)*

The History Table shows a summary of which alarm codes have occurred over the last 8 days. Each alarm code from 1 to 11 is shown here next to eight columns numbered 1 through 8. The columns represent the previous eight "days," which are not calendar days but 24 hour divisions of time from the current day. In other words, "Day 1" consists of the period from the current time to 24 hours ago, and Day 2 is the period of 24 hours before that.

Each numbered column will have either a "Y" or an "N" to signify if the alarm code occurred on that day. A "Y" indicates one or more alarm codes of that type occurred in the numbered time period; an "N" indicates the alarm code did not occur.

Each alarm code also has a "Count" column. The number in this column contains the total number of this type of alarm code that has occurred for this compressor (since installation or the last time history was cleared out of the PerformanceAlert module).

# <span id="page-19-1"></span>**6 Gateway Software Setup**

When the Gateway and all PerformanceAlert™ modules are correctly powered up and networked, the Gateway firmware must be configured with a Hand-Held Terminal (HHT) to set the Gateway's data mode, enable used PerformanceAlert™ MODBUS addresses, and disable unused MODBUS addresses.

> 1. Plug the HHT into the HHT jack. The Opening Screen will be shown.

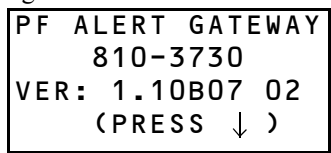

2. From the opening screen, press the DOWN ARROW key to display the Main Menu screen.

```
SELECT: 1
1=INDIVIDUAL
2=STAT SUMMARY
3=GW SETUP
```
3. Press RIGHT ARROW to move the cursor to the SELECT field, then press 3 to choose GW SETUP. Press the DOWN ARROW key twice to enter your selection and view the PF Alert Enable screens.

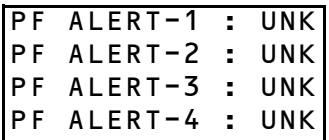

The four PF Alert Enable screens have a total of fourteen fields numbered PF ALERT-1 through PF ALERT-30. These fields correspond to the addresses of the connected PerformanceAlert<sup>™</sup> modules. The field values represent whether the module at that address is enabled (ENB), disabled (DIS), or unknown (UNK) meaning no module with that address is currently communicating with the gateway. For each address, if a module is connected and is using that address, the PF ALERT field corresponding to that number must be set to ENB (enable). All others must be set to DIS or left in the UNK state.

> 4. Press the RIGHT ARROW key to move the cursor to the PF ALERT 1 field at the top of the screen. Use the MINUS (-) key to change the field's value from DIS (if no module is connected that uses this address) or ENB (if a module will use this address). Use the UP ARROW and DOWN ARROW keys to move the cursor to other fields on the screen, and repeat until all are set correctly.

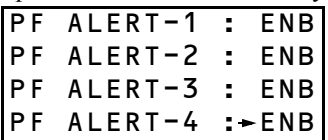

**IMPORTANT: Always set unused addresses to "DIS." In Expanded Mode, this will allow the 16AI board number to be used by other I/O network devices (see Section 6.3.,** *[I/O Setup for Expanded](#page-21-1)  [Mode](#page-21-1)*).

5. To move to the next screen, press DOWN ARROW until the cursor moves off the bottom of the HHT screen, then press DOWN ARROW one more time. The next screen, showing PF ALERT-5 through 8, will be shown.

6. Repeat steps 4 and 5 until all PF ALERT fields are set. From the fourth and last PF ALERT field screen, press the DOWN AR-ROW key to scroll to the next config screen, the Data Mode screen.

> PF ALERT DATA: CONDENSED

- 7. Press RIGHT ARROW to move the cursor to the Data Mode field. Use the MINUS (-) key to toggle between CONDENSED and EX-PANDED mode. Refer to **[Section 6.2.,](#page-20-1)** *I/O [Setup for Condensed Mode](#page-20-1)*, and **[Section](#page-21-1)  6.3.,** *[I/O Setup for Expanded Mode](#page-21-1)*, for a complete description of both modes. When finished, press DOWN ARROW twice to save changes and move to the next screen.
- 8. The final screen under the GW SETUP menu option is a read-only status screen showing the configuration of the I/O and MODBUS networks. The first two lines, IONET AD-DRESS and IONET BAUD, show the board number and baud rate as set by the Gateway board's DIP switches. The last two lines, MOD BAUD and MOD PARITY, will always read 9600 and NONE respectively, since the Gateway's MODBUS port needs to be set to 9600 baud with no parity. If MOD BAUD reads 19200, the Gateway dip switch is set wrong and must be switched to the DOWN position (see *[Figure 4-10](#page-13-4)* on [page 8\)](#page-13-4)

IONET ADDR:1 IONET BAUD:9600 MOD BAUD MOD PARITY:NONE

# <span id="page-20-0"></span>**6.1. E2 I/O Board Setup**

The E2 must be configured to communicate with the Gateway by adding the board(s) to the system configuration.

Log in to the E2 with an access level high enough to change configuration, and press  $\Box$  **then** to open the Connected I/O Boards and Controllers screen.

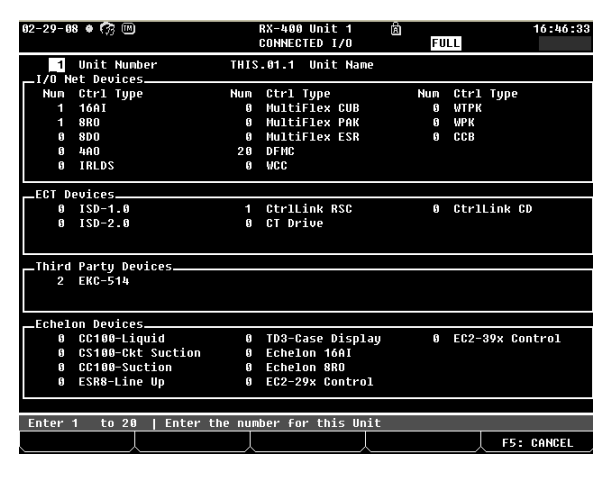

*Figure 6-1 - Connected I/O Boards Screen* 

Add as many 16AIs as are necessary to cover the board number(s) used by the PerformanceAlert™ Gateway. The E2 will add the specified number of 16AI boards, numbered 1 through the number you entered, to the network configuration. Press  $\bullet$  to save and exit.

After adding the board(s), press  $\Box$   $\Box$   $\Box$   $\Box$   $\Box$ LINE STATUS) to view the current status of the network. Verify that the address(es) used by the PerformanceAlert™ Gateway are shown in this list and read "Online."

# <span id="page-20-1"></span>**6.2. I/O Setup for Condensed Mode**

*Note: If you will be using the PerformanceAlert™ Gateway in Expanded Mode, skip this section and follow the instructions in [Section 6.3., I/O Setup for Expanded Mode](#page-21-1).*

In Condensed Mode, the Gateway behaves as a single 16AI board address whose address is set by the board's address DIP switches (see **Section 4.2.1.1.,** *[Setting the Gate](#page-13-0)[way Address Switch](#page-13-0)*).

Points 1 through 14 of this virtual board correspond to the overall alarm status of PerformanceAlert™ modules #1 through #14. The point will be ON as long as **one or more** of the following failure conditions are active:

- 1. The PerformanceAlert™ module is not communicating with the Gateway, OR
- 2. Alert code 4, 5, 6, 7, 8, and/or 10 are active, OR

3. The compressor is in lockout

### <span id="page-21-0"></span>**6.2.1. Condensed Mode Point Setup**

To set up the Gateway's virtual 16AI points for use in logging, alarming, and I/O control, press  $\overline{\bullet}$   $\overline{\bullet}$   $\overline{\bullet}$  (IN-PUT DEFINITIONS) to access the Input Status screen.

Sixteen rows in the Input Status table will have the same number in the Brd field as the virtual 16AI address of the Gateway board. These rows correspond to "points" 1 through 16 on the Gateway. Since 15 and 16 are invalid PerformanceAlert™ module addresses, these points will be unused and will always be OFF.

To make a point ready for use by the E2, you must set the input name and type from this screen:

- 4. Use the arrow keys until the cursor highlights the Application field in the row corresponding to the point you wish to set up.
- $5.$  Press  $\blacksquare$  SETUP
- 6. When prompted to select the data type, select  $\ddot{z}$  - Digital. The Digital Input setup screen will be displayed.
- 7. In the Point Name field, enter a unique name that will help you & others easily know the function of this point. For example, if setting up point 1, which will be the alarm status of PerformanceAlert™ module #1, an appropriate name would be PF ALERT CMP1.
- 8. Press  $\bullet$  to save the name and return to the Input Status screen. The point will now display a "D" (for digital) in the Type column, and will also display the current value of the point in the Value field (ON or OFF).
- 9. Repeat steps 1 through 5 until all points are defined.

When finished, the points are ready for use in E2 applications. If you wish to set up the Condensed Mode points so that alarms from PerformanceAlert™ are written to the E2 Advisory Log, refer to **Section 8.1.1.,** *[Generic Alarm](#page-30-2)[ing Setup](#page-30-2)*.

You may wish to use the Gateway points as inputs for Digital Sensor control applications, where you may set up output control. Refer to the *E2 User's Guide (P/N 026- 1610)* for Digital Sensor Control setup instructions.

# <span id="page-21-1"></span>**6.3. I/O Setup for Expanded Mode**

*If you will be using the PerformanceAlert™ Gateway in Condensed Mode, skip this section and follow the instructions in [Section 6.2., I/O](#page-20-1)  [Setup for Condensed Mode](#page-20-1).*

*NOTE: Expanded Mode may not be used if networking the Gateway to an RMCC. The RMCC will only support Condensed Mode.*

In Expanded mode, for every PerformanceAlert™ module address set to "enable" (ENB) in the Gateway (see step 4 of the Gateway Setup instructions in **[Section 5.4.](#page-16-0)**), the Gateway board will emulate a 16AI board whose board number is the same number as the PerformanceAlert™ module. When a PerformanceAlert™ module is set to "disable" (DIS) in the Gateway, the Gateway board does not use this board number, meaning it may be used by other MultiFlex input boards.

Each virtual 16AI board address shares sixteen data points corresponding to alarm states and sensor values from the PerformanceAlert™ module. The point numbers and functions are fixed and are the same for each module. *[Table 6-1](#page-21-2)* lists the point numbers and their data types and functions.

| Point#         | <b>Type</b> | <b>Function</b>              |
|----------------|-------------|------------------------------|
|                | Digital     | High DLT Warning             |
| 2              | Digital     | <b>System Component Trip</b> |
| 3              | Digital     | Compressor Short Cycle       |
| $\overline{4}$ | Digital     | Compressor Locked Rotor      |
| 5              | Digital     | Open Circuit                 |
| 6              | Digital     | Missing Phase                |
| 7              | Digital     | 3 Phase Circuit Failure      |
| 8              | Digital     | <b>Welded Contactor</b>      |
| 9              | Digital     | Low Voltage Notice           |
| 10             | Digital     | <b>Communication Failure</b> |
| 11             | Digital     | DLT Open/Short Failure       |

<span id="page-21-2"></span>*Table 6-1 - PerformanceAlert™ Gateway Expanded Mode Input Map*

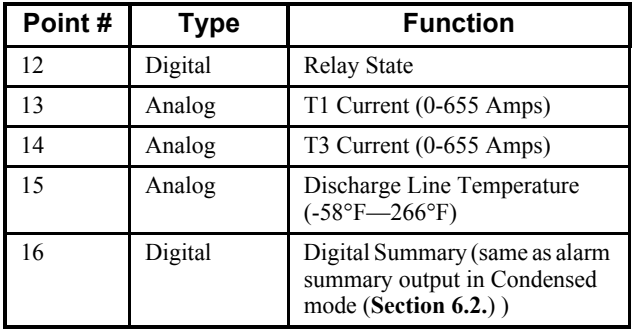

*Table 6-1 - PerformanceAlert™ Gateway Expanded Mode Input Map*

Points 1 through 11 are alarm states. They will be ON whenever the corresponding alarm type is active on the PerformanceAlert™ module, and OFF when the alarm type is not active.

Point 12 represents the digital state of the PerformanceAlert™'s compressor relay (ON when the compressor relay is ON, and OFF when the compressor is OFF).

Points 13 and 14 are the measured currents through T1 and T3 respectively.

Point 15 is the measured temperature read from the discharge line temperature sensor.

Point 16 has the same function as the alarm state point in Condensed Mode. It is ON whenever any alarm is active on the PerformanceAlert™ module. Consequently, whenever any of the points from 1 through 11 are ON, point 16 will be ON as well.

### <span id="page-22-0"></span>**6.3.1. Expanded Mode Point Setup**

To set up the Gateway's virtual 16AI points for use in logging, alarming, and I/O control, press  $\overline{\bullet}$   $\overline{\bullet}$   $\overline{\bullet}$  (IN-PUT DEFINITIONS) to access the Input Status screen.

For every board number used by the PerformanceAlert™ Gateway, there will be sixteen rows in the Input Status table corresponding to "points" 1 through 16 on the Gateway. To make a point ready for use by the E2, you must set the input name and type from this screen.

#### Setup for Digital Points (1-12, 16)

- 1. Use the arrow keys until the cursor highlights the Application field in the row corresponding to the point you wish to set up.
- 2. Press  $\blacksquare$  SETUP
- 3. When prompted to select the data type, select  $\frac{1}{2}$  - Digital. The Digital Input setup screen will be displayed.
- 4. In the Point Name field, enter a unique name that will help you & others easily know the function of this point. For example, if setting up point 1 on board #3, which will be the

High DLT warning for PerformanceAlert™ module #3, an appropriate name would be HIGH DLT CMP3.

- 5. Press  $\bullet$  to save the name and return to the Input Status screen. The point will now display a "D" (for digital) in the Type column, and will also display the current value of the point in the Value field (ON or OFF).
- 6. Repeat steps 1 through 5 until all digital points are defined.

#### Setup for Points 13 and 14 (Current Transducers)

- 1. Use the arrow keys until the cursor highlights the Application field in the row corresponding to the point you wish to set up.
- 2. Press  $\blacksquare$  SETUP
- 3. When prompted to select the data type, select - Analog. The Analog Input setup screen will be displayed.
- 4. In the Point Name field, enter a unique name that will help you & others easily know the function of this point. For example, if setting up point 13 on board #3, which will be the T1 current for PerformanceAlert™ module #3, an appropriate name would be T1 AMPS CMP3.
- 5. In the Sensor Type field, press F4 to access the Look-Up table. Highlight "Linear" as the sensor type, and press  $\frac{F_{\text{inter}}}{F}$  to select.
- 6. In the Select Eng. Units field, press F4 to access the Look-UP table. Highlight "A" as the unit type, and press  $\frac{F_{\text{inter}}}{F_{\text{inter}}}$  to select.
- 7. The Low Eng Units and High Eng Units fields near the bottom of the screen must be set to 0 and 655.5 respectively. The Low Eng Units by default should read 0 and will not require modification. Move the cursor to the High Eng Units field and enter 655.5 as the new value.
- 8. Press  $\bullet$  to save the name and return to the Input Status screen. The point will now display a "A" (for digital) in the Type column, and will also display the current value of the point in the Value field (ON or OFF).
- 9. Repeat steps 1 through 8 until all current transducer points have been defined.

### Setup for Point 15 (Discharge Line Temp)

1. Use the arrow keys until the cursor highlights the Application field in the row corresponding to the point you wish to set up.

- 2. Press  $\boxed{\blacksquare\blacksquare}$  SETUP
- 3. When prompted to select the data type, select - Analog. The Analog Input setup screen will be displayed.
- 4. In the Point Name field, enter a unique name that will help you & others easily know the function of this point. For example, if setting up point 15 on board #1, an appropriate name would be DLT CMP1.
- 5. In the Sensor Type field, press F4 to access the Look-Up table. Highlight "Linear" as the sensor type, and press  $\mathbb{R}$  to select.
- 6. In the Select Eng. Units field, press F4 to access the Look-UP table. Highlight "DF" (if using  $\degree$ F on this E2) or "DC" (if using  $\degree$ C on this E2) as the unit type, and press  $\mathbb{R}^{\text{inter}}$  to select.
- 7. Set the Low Eng Units and High Eng Units.
	- If using  $\degree$ C (DC) as the unit, enter -50 as the Low Eng Unit and 130 as the High Eng Unit.
	- If using  $\degree$ F (DF) as the unit, enter -58 as the Low Eng Unit and 266 as the High Eng Unit.
- 8. Press  $\bullet$  to save the name and return to the Input Status screen. The point will now display a "D" (for digital) in the Type column, and will also display the current value of the point in the Value field (ON or OFF).

When finished, the points are ready for use in E2 applications. You may wish to use the Gateway points as inputs for Analog and Digital Sensor control applications, where you may set up logging, alarming, and (if desired) output control. Refer to the *E2 User's Guide (P/N 026-1610)* for Analog and Digital Sensor Control setup instructions.

# <span id="page-24-0"></span>**7 PerformanceAlert Gateway Operation**

During normal operation the operating status of the PerformanceAlert™ modules can be viewed in either of three ways:

- Through E2 appliction status screens,
- Through PerformanceAlert™ Software loaded on a laptop computer, and
- Through the Hand-Held Terminal interface on the Gateway board.

The means for checking status on the E2 will depend on how you have configured the Gateway board points. If you created Sensor Control applications for each point, you may view the PerformanceAlert™ status using the Sensor Control status and summary screens. Refer to the *E2 User's Guide (P/N 026-1610)* for more details.

The PerformanceAlert™ Software is a utility which connects the PerformanceAlert™ module to an RS232 or USB port on the computer and allows direct viewing of a module's diagnostics information and setpoints. This tool is documented and supported by Copeland®, and is beyond the scope of this document. For more information, visit www.EmersonClimate.com or contact Emerson Climate Technologies, Inc. at 1-888-EMR-9950.

The Hand-Held Terminal can be used to look at the overall online and alarm summary of all modules (**[Section](#page-24-1)  [7.1.](#page-24-1)**) as well as the status of an individual PerformanceAlert™ module (**[Section 7.2.](#page-25-1)**).

# <span id="page-24-1"></span>**7.1. PerformanceAlert™ Stat Summary**

- 1. Plug the HHT into the Gateway board's HHT jack.
- 2. Press the DOWN ARROW key to move to the Main Menu.

```
1=INDIVIDUAL
2=STAT SUMMARY
3=GW SETUP
```
3. Press RIGHT ARROW and then 2 to select "STAT SUMMARY." Press the DOWN AR-ROW key two times to navigate to the first stat summary screen.

The six screens under the Stat Summary heading will show you online status, alarm status, and firmware version for the PerformanceAlert™ modules.

### <span id="page-24-2"></span>**7.1.1. Screen 1: Comm Status**

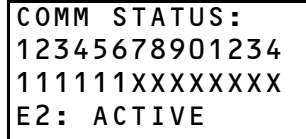

**Comm Status.** The list of characters on Line 3 of the HHT display, which are numbered 1 through 14 by the numbers above them on Line 2, represent the online status of modules 1 through 14. For each module, this character will display one of the following states:

- **1** PerformanceAlert™ module is communicating with the Gateway.
- **0** PerformanceAlert™ module is not communicating with the Gateway
- **X** This address is set to **"**disable**"** (DIS) and thus not communicating (see step 4 of **[Section 5.4.](#page-16-0)**).

**E2 Status.** The bottom line of the HHT display shows the current state of communication between the Gateway and the E2. This field will read ACTIVE when the Gateway and E2 are communicating, or NO COMM when they are not communicating.

### <span id="page-24-3"></span>**7.1.2. Screen 2: PF Alert Alarm Status**

PF ALERT ALARM STATUS: 1234567901234 000000XXXXXXX

The list of characters on Line 4, numbered 1 through 14 by the numbers above them on Line 3, show the current alarm active status of the PerformanceAlert™ modules. For each module, this character will display one of the following states:

- **1** Active alarm, following the same criteria as the alarm status outputs (see **[Section 6.2.](#page-20-1)** for ON criteria)
- **0** No alarms are active on the PerformanceAlert™ module
- **X** This address is set to **"**disable**"** (DIS) and thus not communicating (see step 4 of **[Section 5.4.](#page-16-0)**).<br>SELECT: 2

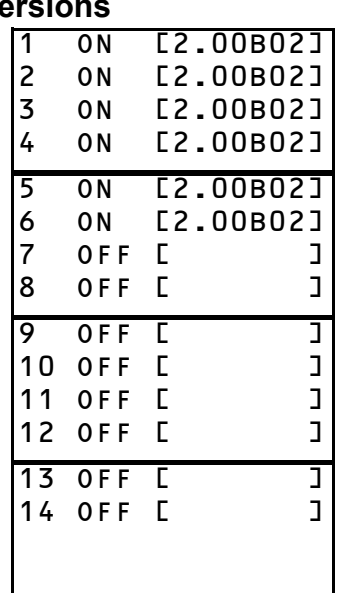

<span id="page-25-0"></span>**7.1.3. Screens 3 through 6: Firmware Versions**

These screens show the enable/disable status of all 14 PerformanceAlert™ module addresses, and the firmware versions of the connected PerformanceAlert™ modules.

Addresses set to enable will be shown as ON or OFF in these screens, while disabled module addresses will be shown as DIS.

Any time a module is enabled and communicated with a PerformanceAlert™ Gateway, its firmware revision number is recorded by the Gateway and displayed in this screen. In most cases, this means enabled modules will be shown with firmware revision numbers, and disabled ones will be shown without revision numbers between the brackets. If a module is later removed or disabled, however, its revision number will remain in its address slot.

# <span id="page-25-1"></span>**7.2. Individual PerformanceAlert™ Module Status**

- 1. Plug the HHT into the Gateway board's HHT jack.
- 2. Press the DOWN ARROW key to move to the Main Menu.

```
SELECT: 1
1=INDIVIDUAL
2=STAT SUMMARY
3=GW SETUP
```
- 3. Press RIGHT ARROW and then 1 to select "INDIVIDUAL." Press the DOWN ARROW key two times.
- 4. Press the RIGHT ARROW key. In the Select

field, enter the number of the PerformanceAlert™ module you wish to view. Press DOWN ARROW twice.

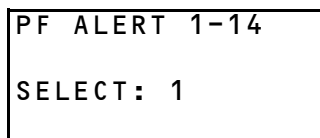

You may only select a PerformanceAlert™ address for a module that is set to ENABLE and is communicating with the Gateway. If a module is not enabled or is not communicating, an error message will be given.

If the address selected is on-line, the Individual Module Menu will be shown.

### <span id="page-25-2"></span>**7.2.1. Individual Module Status**

SELECT: 1 1=STATUS 4=STATS 2=HISTORY5=RESET  $3 = CONFIG$ 

To view the status screens, press RIGHT ARROW to move the cursor to the Select field. Press 1 and then DOWN ARROW twice.

<span id="page-25-3"></span>**7.2.1.1. Screen 1**

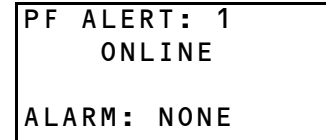

This screen shows the on-line status and alarm status of the module.

The on-line status will read ONLINE, OFFLINE, or DISABLE.

The alarm status will read NONE when no alarm is active. It will read ACTIVE when one or more of the following conditions are true:

- The module is offline,
- The PerformanceAlert™ module has shut down the compressor (see Copeland® PerformanceAlert™ Application Engineering Bulletin and **[Section](#page-28-5)  [7.2.3.7.](#page-28-5)**, or
- Alert codes 4 (Locked Rotor Alarm), 5 (Open Circuit Detected), 6 (Missing Phase Alarm), 7 (Open Circuit/Reverse Phase), 8 (Welded Contactor Alarm), and/or 10 (Lost Communication) are active.

<span id="page-26-0"></span>**7.2.1.2. Screen 2**

| IN ST: 00000000<br>0UT ST: 00000000<br>SYS ST:0 0000 |  |  |  |  |  |  |
|------------------------------------------------------|--|--|--|--|--|--|
| FLAGS : 00000000                                     |  |  |  |  |  |  |

This status screen shows the input, output, system, and warning flag status displayed as bits.

<span id="page-26-1"></span>**7.2.1.3. Screen 3**

|                               | $\mathbf{r}$ | 0.00                   |
|-------------------------------|--------------|------------------------|
|                               | $\mathbf{r}$ |                        |
| POWER V<br>CT1 (A)<br>CT2 (A) | - 1          |                        |
|                               | LRA PEAK:    | $1.04$<br>0.96<br>0.00 |
|                               |              |                        |

This status screen shows the module's input power (in volts), the value of CT1 and CT2 (in amps), and the LRA Peak (in amps).

#### <span id="page-26-2"></span>**7.2.1.4. Screen 4**

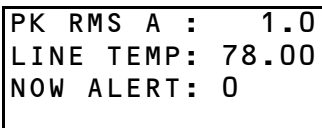

This status screen shows the peak RMS current (in amps), the current discharge line temperature (in degrees Farrenheit), and the alarm code of the current alert being displayed. If any alert is being displayed, its alert description will be shown in Line 4 of the display; otherwise, Line 4 will be blank.

#### <span id="page-26-3"></span>**7.2.1.5. Screen 5**

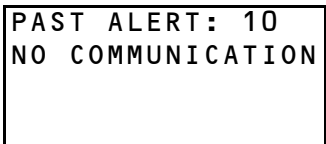

This status screen shows the code number and description of the last alert that occurred in the module (not the one currently active, if an alert is currently active).

### <span id="page-26-4"></span>**7.2.2. Individual Module History**

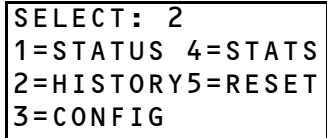

To view the status screens, press RIGHT ARROW to move the cursor to the Select field. Press 2 and then DOWN ARROW twice.

### <span id="page-26-5"></span>**7.2.2.1. Screens 1 and 2**

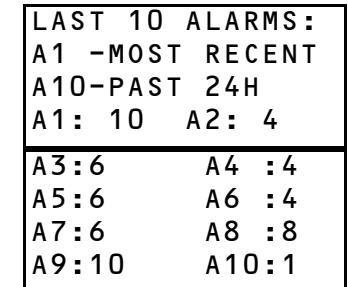

Screens 1 and 2 show the last 10 alert condition codes that have occured on this module in the past 24 hours (counting back from the current time). The alarm codes are shown from most recent (A1) to least recent (A10).

<span id="page-26-6"></span>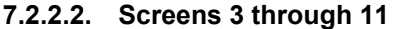

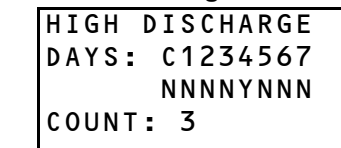

Screens 3 through 11 show the 7-day history of each of the alarm codes from 1 through 9, showing which days they have occurred. The current "day," which represents the period of time between the current time and 24 hours ago, is displayed under the "C." The remaining seven fields represent alarm occurrences from 1 to 7 days previous to the current time.

If one or more alarms have occurred during any of the days displayed on this screen, a Y will appear under the day the alarm or alarms occurred. Otherwise, an N will be shown, meaning no alarms of that type occurred on that day.

The Count field at the bottom of each screen shows the cumulative total of alarms that have occurred on this module in its entire time of operation.

*[Table 7-1](#page-26-7)* shows the order of the screens for each alarm code type.

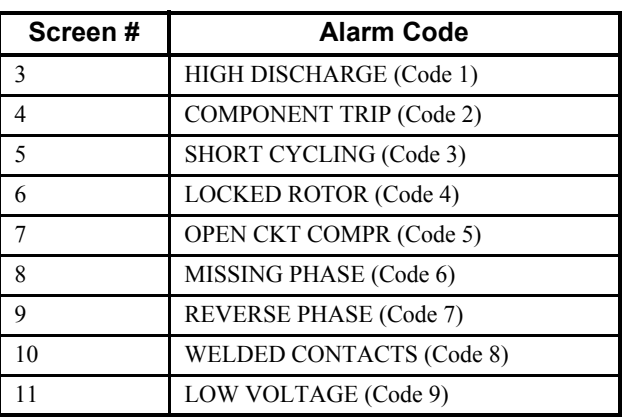

<span id="page-26-7"></span>*Table 7-1 - Alarm Status Screen Order (By Code)*

<span id="page-27-0"></span>**7.2.2.3. Screens 12 and 13**

| WF <sub>0</sub>   | HI DLT      | 0FF   |
|-------------------|-------------|-------|
| WF1               | LCK ROT     | 0FF   |
| WF <sub>2</sub>   | OPEN CIR    | OFF   |
| WF3               | LOW V       | 0 F F |
|                   |             |       |
|                   |             |       |
| $\overline{W}$ F4 | MMC         | 0 F F |
| WF 5              | OPEN<br>DLT | OFF   |
| WF6               | DLT<br>SHOR | 0FF   |
| W F 7             |             | OFF   |

Screens 6 and 7 shows the current state of the warning flags 0 through 7.

#### <span id="page-27-1"></span>**7.2.2.4. Screen 14**

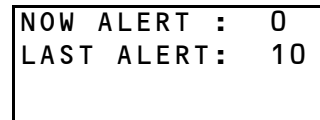

Screen 8 shows the current alert code active in the module (NOW ALERT), and the alert code that was active previous to the current one (LAST ALERT).

#### <span id="page-27-2"></span>**7.2.2.5. Screens 15 through 17**

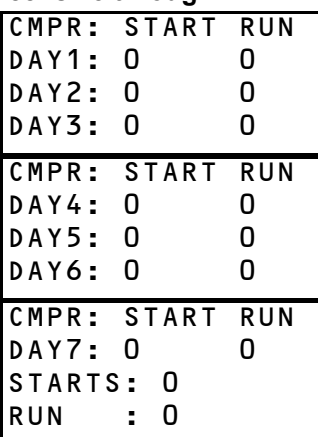

The Day1 through Day7 fields show the number of times the compressor has started and the runtime (in minutes) for the current day (Day1) and the previous 6 days (Day2 through Day7).

The Starts and Run fields on Screen 17 show the total number of compressor starts and the total runtime (in minutes) since the last time statistics were cleared in the module.

#### <span id="page-27-3"></span>**7.2.2.6. Screen 18 and 19**

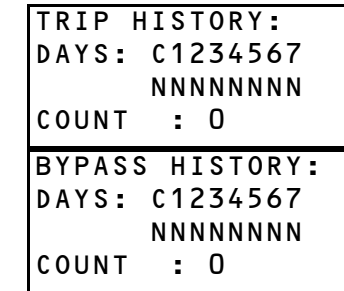

Screens 18 and 19 show the 7-day history of trip conditions and bypass conditions, showing which days they have occurred. Screen 18 shows the history of trip conditions, while screen 19 shows the history of bypass conditions.

The current "day," which represents the period of time between the current time and 24 hours ago, is displayed under the "C." The remaining seven fields represent alarm occurrences from 1 to 7 days previous to the current time.

If one or more trips or bypasses have occurred during any of the days displayed on this screen, a Y will appear under the day the trip(s) or bypass(es) occurred. Otherwise, an N will be shown, meaning no trips or bypasses occurred on that day.

The Count field at the bottom of each screen shows the cumulative total of trips or bypasses that have occurred on this module in its entire time of operation.

### <span id="page-27-4"></span>**7.2.3. Individual Module Configuration**

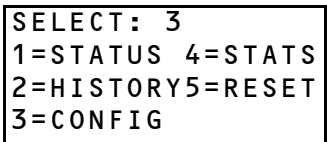

To view the status screens, press RIGHT ARROW to move the cursor to the Select field. Press 3 and then DOWN ARROW twice.

#### <span id="page-27-5"></span>**7.2.3.1. Screen 1: Rack # and Install Date**

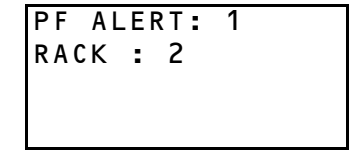

On this screen, you may enter a rack number . This number is stored in the module memory for reference purposes.

#### <span id="page-28-0"></span>**7.2.3.2. Screen 2: Date of Installation**

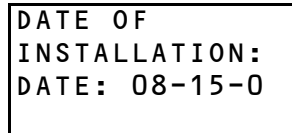

On this screen, you may enter the date the compressor was installed. This date is stored in the module memory for reference purposes.

#### <span id="page-28-1"></span>**7.2.3.3. Screen 3: Customer Code**

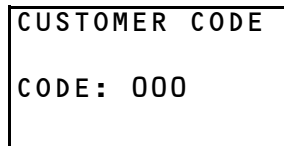

On this screen, you may enter a three-character customer code number. This code is stored in the module memory for reference purposes.

#### <span id="page-28-2"></span>**7.2.3.4. Screen 4: Compressor Model**

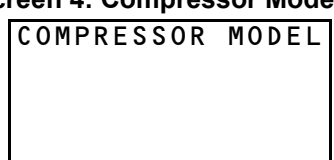

This screen enables you to enter a description of the compressor model the PerformanceAlert™ module is attached to. Press the RIGHT ARROW key to make the cursor appear in Line 3 of the display. To enter text on this line, for each character use the POINT "." and MINUS "-" keys to scroll through the alphanumeric characters until the desired character is shown. Press RIGHT ARROW to move to the next character. When finished, press DOWN ARROW to enter the name, and DOWN ARROW again to save changes and exit to Screen 4.

#### <span id="page-28-3"></span>**7.2.3.5. Screen 5: Serial Number**

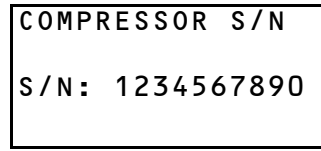

On this screen, you may enter a ten-character string of text. This code is stored in the module memory for reference purposes.

### <span id="page-28-4"></span>**7.2.3.6. Screen 5: Setpoints**

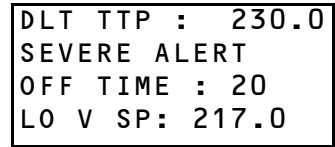

The DLT TTP is the high temperature setpoint for tripping on high discharge line temperature. When the discharge line temperature is above the DLT TTP setpoint (in degrees Farrenheit), a HIGH DISCHARGE alert will occur.

The Severe Alert OFF Time is the minimum number of minutes the compressor will remain OFF when a trip occurs as a result of an alarm code 1, 4, 6, or 7. When one of these alarm codes occurs, the compressor will not reset until the Severe Alert OFF Time delay has elapsed.

The LO V STP is the setpoint for low voltage trip. An voltage below this value will cause a LOW VOLTAGE alert to occur. **This setpoint is a fixed value and may not be altered.**

#### <span id="page-28-5"></span>**7.2.3.7. Screens 6 through 8: Lockout Setpoints**

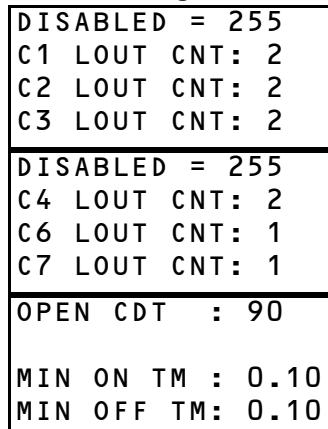

*CAUTION! Setting an Cx LOUT CNT field to any number other than 255 will allow the PerformanceAlert™ to shut down the compressor under severe conditions.*

*NOTE - For lockout to be enabled, the PerformanceAlert™ module's Lockout Jumper must be properly set. See the Copeland® PerformanceAlert™ Application Engineering Bulletin for more information about this jumper and* 

*how to set it.*

For alert codes 1,2,3,4,6, and 7, the LOUT CNT field with the number corresponding to the alert code number sets the maximum number of times per day the alert must occur before a lockout will occur. For example, C1 LOUT CNT will be the number of times a HIGH DISCHARGE PROTECTION alert must occur in a single 24-hour period to cause a lockout.

If you wish to set a lockout setpoint for an alert code, enter the desired maximum number of daily occurrences in the field. If you do not wish to lockout for an alert code, set the field value to 255. *[Table 7-2](#page-29-4)* shows the minimum and maximum values for each field.

| <b>Property</b>         | Min # of<br><b>Occurrences</b> | Max # of<br><b>Occurrences</b> |
|-------------------------|--------------------------------|--------------------------------|
| <b>C1 LOUT CNT</b>      | $\mathfrak{D}$                 | 6                              |
| C <sub>2</sub> LOUT CNT | 2                              | 10                             |
| C3 LOUT CNT             | 2                              | 240                            |
| C4 LOUT CNT             | 2                              | 10                             |
| <b>C6 LOUT CNT</b>      |                                | 10                             |
| C7 LOUT CNT             |                                | 10                             |

<span id="page-29-4"></span>*Table 7-2 - Min/Max Field Values for LOUT CNT Parameters*

The Open CDT field sets the delay time (in minutes) of the lockout that will occur when an open circuit condition is present. Enter a desired lockout time between 60 and 180 minutes.

The Minimum ON Time and Minimum OFF Time fields set the minimum ON and OFF times of the compressor (in minutes or tenths of a minute). Specify the desired minimum times from 0.1 to 15.0 minutes.

### <span id="page-29-0"></span>**7.2.4. Communication Statistics**

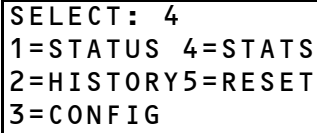

The Communication Statistics screen is designed to help troubleshoot potential network problems between the Gateway and a PerformanceAlert*™* module. From the Individual Menu, select 4 to view the Communication Statistics screen.

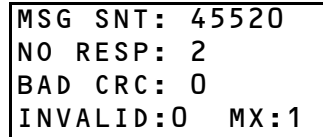

MSG SNT: The total number of messages sent.

NO RESP: The number of messages that resulted in no response.

BAD CRC: The number of messages received that had a bad CRC.

INVALID: The number of messages that resulted in an unexpected response (such as a MODBUS exception)

MX: The maximum number of consecutive times an error condition was detected in responses.

To clear all counts on this screen, press the CANCEL key. The MSG SNT, NO RESP, BAD CRC, INVALID, and MX counts will all reset to zero.

### <span id="page-29-1"></span>**7.2.5. Resets**

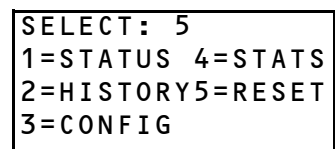

From the "Reset" menu option, you may clear a PerformanceAlert*™* module's history log or reset the module itself. From the Individual Menu, select 5 to view the Reset Menu.

### <span id="page-29-2"></span>**7.2.5.1. Clear History Log**

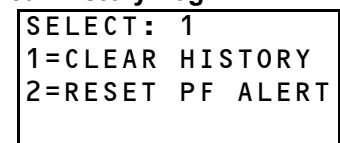

Performing a "Clear History" operation will erase all history statistics for the selected PerformanceAlert*™* module (see **[Section 7.2.2.](#page-26-4)**). Select 1 from the Reset menu to clear history.

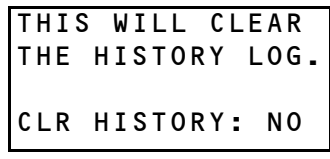

Press RIGHT ARROW to move the cursor to the Clr History field, and press the MINUS "-" key to toggle the field from "NO" to "YES." Press RIGHT ARROW and UP ARROW to execute the change and return to the Reset menu. The history will be erased.

#### <span id="page-29-3"></span>**7.2.5.2. Reset PerformanceAlert***™* **Module**

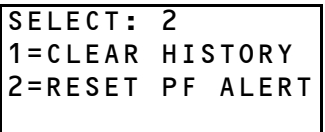

By selecting "Reset PF Alert" you may force a reset of the PerformanceAlert*™* module. Select 2 from the Reset menu to reset the module.

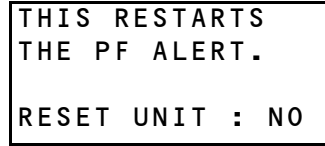

Press RIGHT ARROW to move the cursor to the Reset Unit field, and press the MINUS "-" key to toggle the field from "NO" to "YES." Press RIGHT ARROW and UP AR-ROW to execute the change and return to the Reset menu. The module will reset.

# <span id="page-30-0"></span>**8 E2 Applications**

This section will cover some of the most common and useful applications of PerformanceAlert™ data in E2 applications.

If using PerformanceAlert through a PerformanceAlert Gateway, it will be required to follow the instructions in this section to translate PerformanceAlert error codes into alarms that appear in the E2 Advisory Log.

# <span id="page-30-1"></span>**8.1. Passing PerformanceAlert™ Alarm Data to the E2 Advisory Log**

*Note: The E2 automatically creates advisories for PerformanceAlert error codes when directly connected to the E2 via MODBUS. Skip this section unless you are using a Gateway.*

The E2 features many advanced alarm control capabilities, all of which are centered around the collection of alarms kept in the E2 Advisory Log. Though the PerformanceAlert™ Gateway passes alarm information from PerformanceAlert<sup>™</sup> modules to the E2, it only does so as I/O point data, not as alarms written to the E2 Advisory Log.

In order to write PerformanceAlert™ alarm data to the E2 Advisory Log, you must set up Generic Alarming parameters on the Gateway's virtual I/O points.

### <span id="page-30-2"></span>**8.1.1. Generic Alarming Setup**

Setting up Generic Alarming for PerformanceAlert™ Gateway I/O points is done from the E2 Input Status Screen.

- 1. Log in to the E2 and press  $\bigotimes_{\text{Men}} \bigotimes_{\text{I}} \bigotimes_{\text{I}}$  (Input Definitions).
- 2. If you have not yet done point setup for the Gateway's virtual I/O points, follow the steps outlined in **Section 6.2.1.,** *[Condensed Mode](#page-21-0)  [Point Setup](#page-21-0)* or **[Section 6.3.1.,](#page-22-0)** *Expanded [Mode Point Setup](#page-22-0)*. When point setup is complete for all PerformanceAlert™ Gateway virtual I/O points, you should see the letter "D" next to each PerformanceAlert™ input point. In the example *[\(Figure 8-1\)](#page-30-5)*, the Gateway is operating in Condensed Mode designated as 16AI board #1, with all fourteen I/O

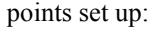

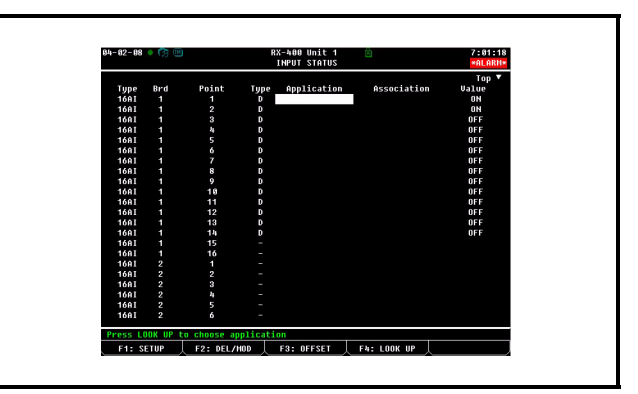

<span id="page-30-5"></span>*Figure 8-1 - Input Status Screen (Condensed Mode Shown)*

- 3. Highlight the point you want to set up. Press **E1**: SETUP. The Digital Input or Analog Input screen will be displayed.
- 4. Press  $\mathbf{F1}$ : SET ALARMS. The Digital Alarm Setup or Analog Alarm Setup screen will appear.

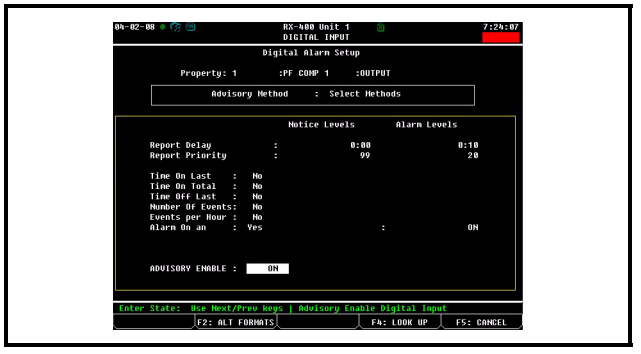

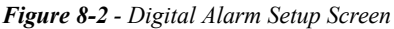

After completing Step 4, complete generic alarm setup by following the instructions appropriate for the input type (Digital or Analog).

### <span id="page-30-3"></span>**8.1.2. Alarm Parameter Settings**

### <span id="page-30-4"></span>**8.1.2.1. Digital Alarms**

For all Condensed Mode data points, and for all Expanded Mode data points except 13, 14, and 15, digital alarming may be set up so that an alarm will be generated when the point transitions to the ON state.

Continuing from step 4 of **[Section 8.1.1.,](#page-30-2)** *Generic [Alarming Setup](#page-30-2)*:

- 5. Set the Advisory Method field to "Select Methods."
- 6. In the "Alarm On an" field, set this field to "Yes" and press  $\mathbb{R}^{\text{max}}$ . A field will appear to the right of the cursor where you may choose which digital state will trigger the alarm. Set this field to ON.

7. In the Report Delay and Report Priority Fields, you must decide three things: whether you want a PerformanceAlert™ advisory to be an ALARM or NOTICE in the E2 Advisory log; what report priority you want the alarm to be; and how long the PerformanceAlert™ alarm must be active before the alarm will be generated.

In the example shown in *[Figure 8-3](#page-31-1)*, the advisoryis configured to be an ALARM generated after a ten minute delay with a report priority of 20. You will generally want to set up critical alarms such as Locked Rotor or Phase Fail as ALARM advisories with a priority of 20 or above. To keep a point from generating notices, the Report Priority under the Notice column is set to 0

To make an advisory appear as a low-priority notice, enter a 99 in the Report Priority "Notice Levels" column and a 0 in the Report Priority "Alarm Levels" column.

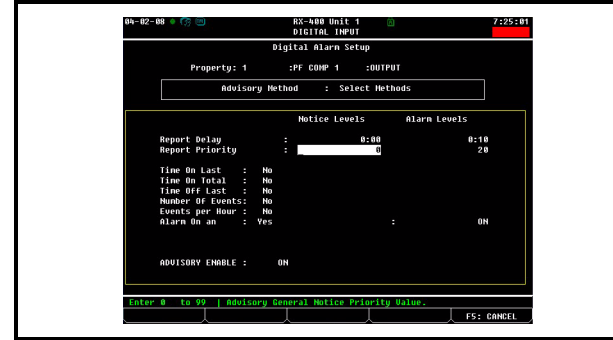

<span id="page-31-1"></span>*Figure 8-3 - Digital Alarm Settings*

- 8. Press  $\bullet$  to save changes and return to the Digital Input Setup screen. Note the OUT-PUT fields at the bottom of the screen now has the additional letter "A" at the end. This signifies that this point has active generic alarming parameters.
- 9. Press  $\bullet$  to return to the Input Status screen. Repeat steps 1 through 8 for the remaining digital PerformanceAlert™ Gateway points until all digital points are set up for alarming.

### <span id="page-31-0"></span>**8.1.2.2. Analog Alarms**

The only analog values on the PerformanceAlert™ Gateway are points 13, 14, and 15 of each virtual 16AI board that represents a PerformanceAlert™ module when the Gateway is operating in Expanded Mode. Points 13 and 14 are current values; point 15 is the discharge line temperature.

Of these analog points, it is not necessary to set up generic alarming on points 13 and 14. On point 15, the discharge line temperature, alarming already occurs with high discharge causes a trip condition to occur (in Expanded Mode, Generic Alarming should be set up for this condition on point 1). If desired, you may use Generic Alarming to generate a warning when discharge line temperature runs too close to the trip setpoint.

Continuing from step 4 of **[Section 8.1.1.,](#page-30-2)** *Generic [Alarming Setup](#page-30-2)*:

- 5. Set the Advisory Method field to "Absolute Levels."
- 6. Set the Advisory Use field to "Instantaneous."
- 7. In the "Notice Levels" column, highlight the "Occupied Hi" field, and enter the desired warning temperature threshold. This value should not be higher than the programmed DLT trip setpoint in the PerformanceAlert™.
- 8. In the "Notice Levels" column, set the Report Delay to the desired amount of time (in HH:MM) the discharge line temperature must remain at or above the Occupied Hi field value to cause the advisory to occur.
- 9. In the "Notice Levels" column, set the Report Priority to 99 (the lowest possible priority level).
- 10. In the "Notice Levels" column, highlight the Return to Normal Delta field, and enter the number of degrees the discharge line temperature must fall below the value in the Occupied Hi field to set the advisory status to "return-to-normal."
- 11. In the "Alarm Levels" column, highlight the Report Priority field and change its value to zero to disable generation of ALARM advisories.

When finished, the Analog Alarm Setup screen should appear similar to *[Figure 8-4](#page-32-6)*. Press  $\bullet$  to save changes and exit to the Input Status screen.

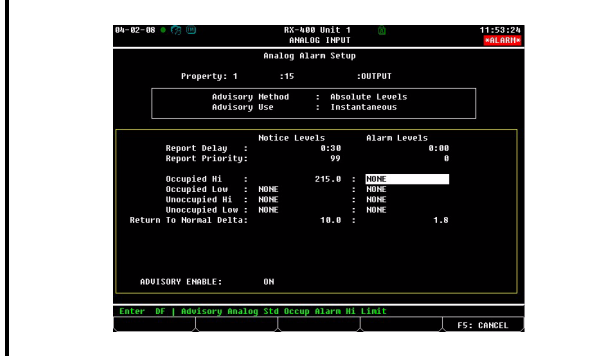

<span id="page-32-6"></span>*Figure 8-4 - Analog Alarm Setup Parameters*

### <span id="page-32-0"></span>**8.1.3. Advisory Values and Priorities**

When setting up Generic Alarming, you will want to choose advisory types and advisory priorities that are appropriate to the overall alarm filtering and reporting settings for the E2. When alarm dial-outs or annunciation devices are being used, the E2 will generally be set up to filter out low-priority alarms and notices. Refer to the E2 User's Guide for more information about alarm reporting and dial-out settings.

### <span id="page-32-1"></span>**8.1.4. How the Alarm Appears in the E2 Advisory Log**

Because Generic Alarming is not designed specific to PerformanceAlert™ Gateway, the alarm message generated when a PerformanceAlert™ alarm occurs will not specifically say anything about PerformanceAlert™. Digital alarm messages will read "State Switched 'ON'", and analog alarm messages will read "Occupied Hi Limit Exceeded." The only indicator of which PerformanceAlert™ module generated the alarm will be from the point name you entered during point setup, which will be shown in the alarm's "Property or Board/Point" column in the alarm log *[\(Figure 8-5\)](#page-32-5)*.

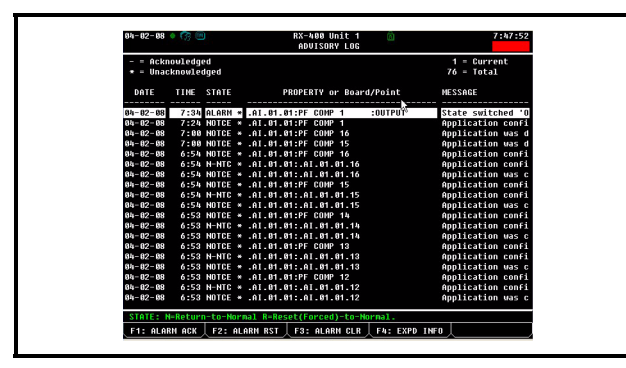

<span id="page-32-5"></span>*Figure 8-5 - Example of Advisory Log with "State switched On" Advisory*

In the example in *[Figure 8-5](#page-32-5)*, since point #1 of the PerformanceAlert™ gateway was named "PF COMP 1" when the point was set up in **[Section 6.2.1.](#page-21-0)**, the origin of the alarm can be seen in the application name.

# <span id="page-32-2"></span>**8.2. Using PerformanceAlert™ Current Transducer Values as Compressor Proofs**

The values of current transducer points CT1 and CT3 on the PerformanceAlert module may be used in compressor proofing. When the PerformanceAlert™ Gateway is used in Expanded Mode, the CT1 and/or CT3 compressor current values passed in points 13 and 14 of each virtual 16AI board can be used to verify a compressor is running when commanded to run and OFF when commanded to be OFF.

 For each compressor with a PerformanceAlert™ module installed, one Sensor Control application must be created and programmed to read the current values from the PerformanceAlert™ Gateway and turn an output ON or OFF depending on whether the current values signify the compressor is ON or OFF. This Sensor Control output will be used as the compressor proof and tied to the appropriate Suction Group compressor proof input.

### <span id="page-32-3"></span>**8.2.1. Creating Analog Sensor Control Applications**

- 1. Log in to the E2 and press  $\bigotimes_{n=1}^{\infty}$  (Add Application).
- 2. In the "Type" field, select "Analog Sensor Control." In the "How many?" field, enter the number of compressor proofs you will be creating.
- 3. Press  $\frac{f_{\text{inter}}}{f}$ . The applications will be created. Press  $\blacksquare$  when E2 asks if you want to edit new applications.
- 4. Press  $\bigodot$  to return to the home screen.

### <span id="page-32-4"></span>**8.2.2. Programming Analog Sensor Control Applications**

- 5. Press  $\bigotimes_{\text{Menu}}$   $\stackrel{*}{\bullet}$  (Configured Applications).
- 6. Press  $\frac{3}{4}$  to select "Sensor Controls" from the Configured Applications menu.
- 7. From the Sensor Control summary screen, highlight the name of the analog sensor control you wish to edit, and press  $\mathbb{R}^{\text{inter}}$ . The Sensor Control's Status Screen will be shown.
- 8. Press  $\overline{5}$  (Setup) to begin editing.

#### <span id="page-33-0"></span>**8.2.2.1. General**

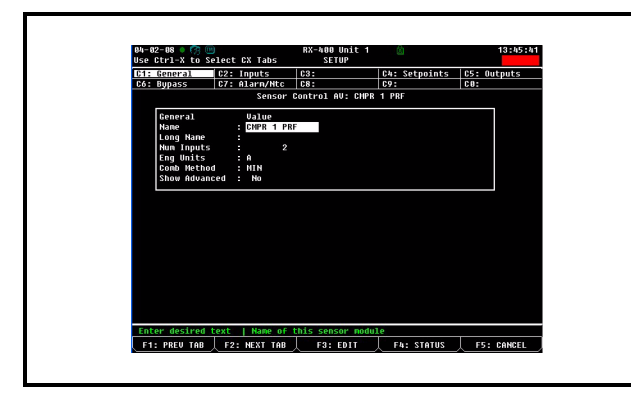

*Figure 8-6 - Analog Sensor Control Compressor Proofing - General Screen*

<span id="page-33-4"></span>In the Name field, enter "CMP x PRF" (where x is the address of the PerformanceAlert™ module whose current transducer values will be using for proofing by this application). Set all other values in this screen as shown in *[Fig](#page-33-4)[ure 8-6](#page-33-4)*:

**Num Inputs**: 2 **Eng Units**: A **Comb Method**: MIN **Show Advanced**: No

### <span id="page-33-1"></span>**8.2.2.2. Inputs**

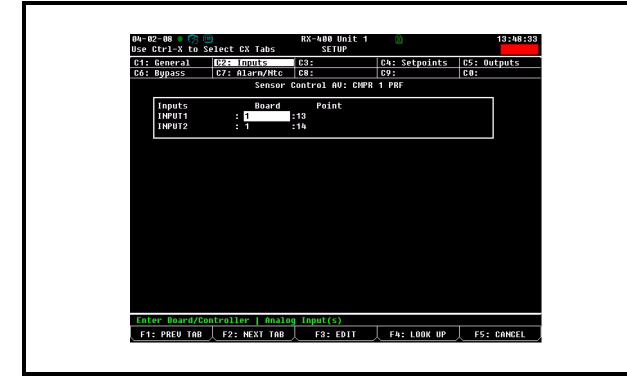

*Figure 8-7 - Analog Sensor Control Compressor Proofing - Inputs Screen*

In the Inputs tab, enter the board and point address of the T1 and T3 currents from the PerformanceAlert™ Gateway in the Input1 and Input2 fields. The board number should correspond to the address number of the PerformanceAlert<sup>™</sup> module. T1 will always be point #13 and T3 will always be point #14.

#### <span id="page-33-2"></span>**8.2.2.3. Setpoints**

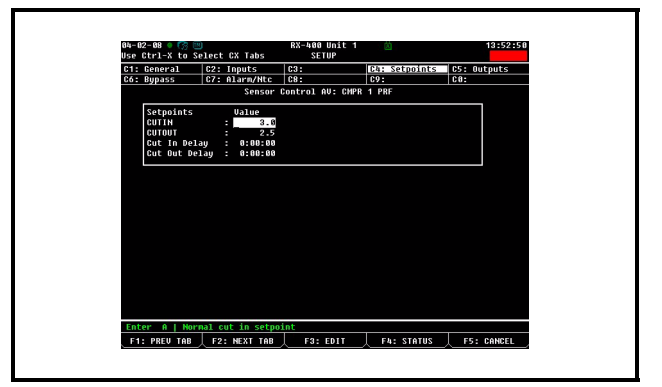

*Figure 8-8 - Analog Sensor Control Compressor Proofing - Setpoints Screen*

In the Setpoints tab, enter 3.0 in the CUTIN field and 2.5 in the CUTOUT field. These setpoints will result in the sensor control output being ON when the current is above 3 amps and OFF whenever it falls below 2.5 amps. Leave the Cut In Delay and Cut Out Delay fields set to 0:00:00.

### <span id="page-33-3"></span>**8.2.3. Setting Up Proofing in Suction Group Applications**

After entering the CUTIN and CUTOUT setpoints in the Setpoints tab (**[Section 8.2.2.3.](#page-33-2)**), press ) to save changes and exit. You are now ready to configure the compressor in the suction group to use the output of the sensor control application as its proof.

The instructions below assume the compressor rack is already set up in a pre-existing Enhanced Suction group application. Refer to the E2 User's Guide for information on setting up a suction group.

- 1. Press  $\bigotimes_{i=1}^{\infty}$  (Configured Applications).
- 2. Press **t** to select "Suction Groups" from the Configured Applications menu.
- 3. If more than one Suction Group application is present, highlight the suction group the compressor belongs to, and press  $\frac{enter}{r}$ .
- 4. From the suction group's Status Screen, press

### **E5**: SETUP.

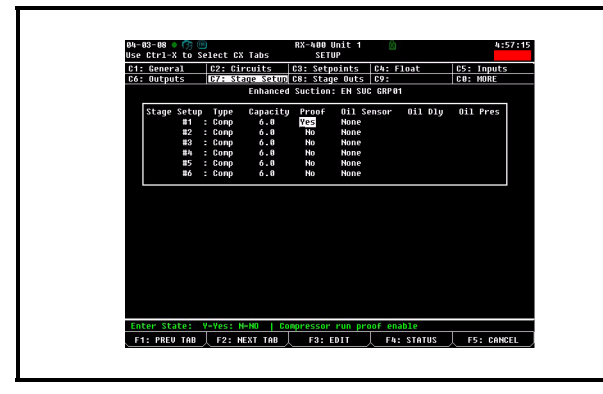

*Figure 8-9 - Analog Sensor Control Compressor Proofing - Inputs Screen*

- <span id="page-34-0"></span>5. Press  $\frac{C_{\text{tr}}}{T} + \frac{8}{7}$  to navigate to the Stage Setup tab (*[Figure 8-9](#page-34-0)*).
- 6. Locate the compressor stage for which you wish to set up proofing. For this stage, change the value of the Proof field from "No" to "Yes."
- 7. Press  $\frac{cm}{4}$  + to bring up the Additional Tabs menu. Press  $\overline{\phantom{a}}$  to select the "Proof" tab.

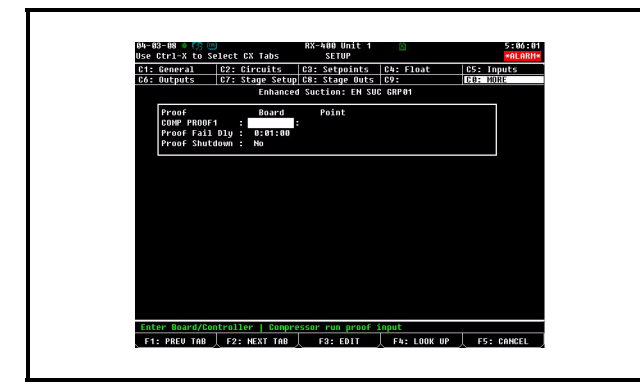

*Figure 8-10 - Analog Sensor Control Compressor Proofing - Setpoints Screen*

- 8. The Proof tab should have a blank Board/ Point definition named COMP PROOF with a number next to the name equal to the number of the compressor stage. Move the cursor to highlight the Board field of this COMP PROOF definition, and press  $F_3$   $\frac{1}{2}$  to change the definition type from a Board/ Point to a Controller/Application/Output type definition.
- 9. For each field in the Controller/Application/ Output, use the Look-Up Table  $(\overline{\mathsf{F}^4})$  to point the COMP PROOF input to the output of the Analog Sensor Control application. **CONTROLLER**: Name of this E2

**APPLICATION**: Choose the name (CMPR x PROOF) you entered for the Analog Sensor Control application

#### **OUTPUT**: Choose COMMAND OUT

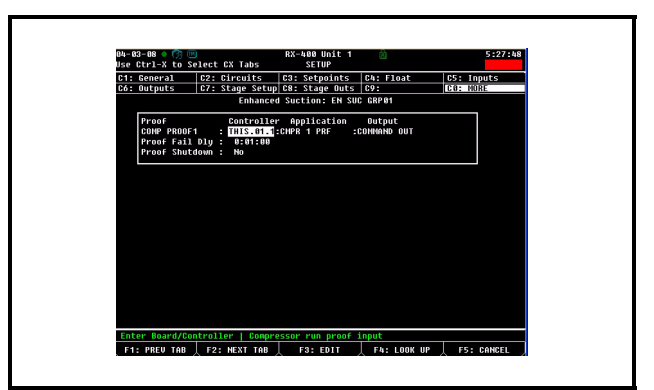

*Figure 8-11 - Defined Compressor Proof Output*

<span id="page-34-1"></span>If defined correctly, the proof should look similar to *[Figure 8-11](#page-34-1).* Press  $\rightarrow$  to save changes and exit.

Repeat the process outlined in this section to create all necessary compressor proofs.